# **MEDIAEDGE-STB4H**

## 設定ガイド

## **ご購入製品を使用される際の注意事項**

ここでは、ご購入製品を使用されるときにご注意い ただきたい事柄について説明しています。ご使用方 法や、この内容について不明な点、疑問点などが ございましたら、メディアエッジ株式会社 カスタ マーサポートまでお問い合わせください。

メディアエッジ株式会社 カスタマーサポート TEL:078-265-1552 FAX:078-265-1550 (月曜~金曜10:00~12:00、13:00~17:00 ※土日祝および当社指定休日を除く)

#### **安全にお使いいただくために**

絵表示について

本製品を正しくお使いいただくために次のような表 示をしています。 内容をよく理解してから本文をよくお読みください。

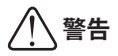

取り扱いを誤ると、死亡または重傷を負うおそれの ある内容を示しています。

## **注意**

取り扱いを誤ると、けがや周囲の物品を損傷するお それのある内容を示しています。

 は注意を促す事項を示しています。 洋香 はしてはいけない行為を示しています。

 はしなければならない行為を示しています。 確制

 **警告**

 ●電源コードを傷つけない 電源コードを傷つけると、火災や感電の原因 となります。 コードの上に重いものをのせたり、熱器具に 近づけたりしないでください。また、コード を折り曲げたり、加工しないでください。 ACアダプタを抜くときは、プラグ部分を 持ってください。コードが傷んだら、お買い 上げの販売店もしくは、当社カスタマーサ ポートまで交換をご依頼ください。

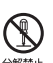

#### ●キャビネットを開けない キャビネットを開けたり改造したりすると、 火災や感電の原因となります。 内部の点検、修理はお買い上げの販売店もし くは、当社カスタマーサポートまでご依頼く ださい。

●ほこりや湿気の多い場所では使用しない ショートや発熱が起こり、火災や感電の原因 となります。

●内部に水や異物を入れない 水や異物が入ると、火災や感電の原因となり ます。

万一、水や異物が入った場合は、本体の電源 を切り、電源プラグをコンセントから抜いて、 お買い上げの販売店もしくは、当社カスタ マーサポートまでご連絡ください。

●雷が鳴り出したら使わない 本体や、プラグには触れないでください。感 電の原因となります。

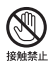

 ●ぬれた手でACアダプタを触らない ぬれた手でACアダプタを抜き差ししないで ください。感電の原因となります。

 ●直射日光の当たる場所に置かない 日光の当たる場所や熱器具のそばに置かない でください。 火災や製品の故障の原因となります。

### ●煙が出た状態で使用しない

<sub>.</sub><br>\*< 煙が出る、異臭がするなどの異常状態で使用 しないでください。 火災や製品の故障の原因となります。 異常が発生したら、本体の電源を切り、電源 プラグを抜いて、煙が消えたのを確認してか ら、お買い上げの販売店もしくは、当社カス タマーサポートまでご連絡ください。

#### ●製品が破損した状態で使用しない

オッペル、本製品を落としたり、カバーを破損した状態 のまま使用しないでください。 火災や製品の故障の原因となります。 製品が破損した場合は、本体の電源を切り、 電源コードをコンセントから抜いて、お買い 上げの販売店もしくは、当社カスタマーサ ポートまでご連絡ください。

## **注意**

 ●不安定な場所に置かない 不安定な台の上や傾いたところに置かないで ください。 落下するおそれがあり、けがをしたり、製品 の故障の原因となります。

### ●お手入れの際は電源を切る

接続するときやお手入れの際は、電源コード を抜いてください。 感電や製品の故障の原因となります。 お手入れの際は、シンナーなどの揮発性の溶 剤を使用しないでください。

●付属のACアダプタ

会社名: UNIFIVE TECHNOLOGY (ShenZhen) Co., Ltd.

型: UIA336-12

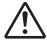

#### ●コード類は正しく配置する

電源コードやAVケーブルは整理して配置し てください。 足にひっかけると、けがや製品の故障の原因 となります。

灬

●本体を布などで覆わない 風通しの悪い場所や布などで覆った状態で使 用しないでください。 通風孔がふさがれると内部に熱がこもって、 火災や製品の故障の原因となります。

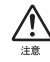

#### ●長時間使わないときはACアダプタを外す 使用しないときは、安全のためACアダプタ をコンセントから抜いてください。

#### **■個人情報の取扱いについて**

当社では、原則として①ご記入いただいたお客様の 個人情報は下記の目的以外では使用せず、②下記以 外の目的で使用する場合は事前に当該サービス上に てお知らせいたします。

当社ではご記入いただいた情報を適切に管理し、特 段の事情がない限りお客様の承諾なく第三者に開 示・提供することはございません。

- 1. ご利用の当社製品のサポートの実施
- 2.当社製品の使用状況調査、製品改良、製品開発、 サービス向上を目的としたアンケートの実施 \*調査結果を当社のビジネスパートナーに参考 資料として提供することがありますが、匿名 性を確保した状態で提供いたします。
- 3. 銀行口座やクレジットカードの正当性、有効性 の確認
- 4.ソフトウェアのバージョンアップや新製品の案 内等の情報提供
- 5. 懸賞企画等で当選された方お客様への賞品の発送 \*お客様の個人情報の取扱いに関するご意見、 お問い合わせはhttp://www.mediaedge.co.jp までご連絡ください。

 **ご注意**

- (1) 本製品の一部または全部を無断で複製するこ とを禁止します。
- (2) 本製品の内容や仕様は将来予告無しに変更す ることがあります。
- (3) 本製品は内容について万全を期して作成いた しましたが、万一ご不審な点や誤り、記載漏 れなどお気付きの点がございましたら、当社 までご連絡ください。
- (4) 運用した結果については、(3)項にかかわら ず責任を負いかねますので、ご了承ください。
- (5) ご使用上の過失の有無を問わず、本製品の運 用において発生した逸失利益を含む特別、付 随的、または派生的損害に対するいかなる請 求があったとしても、当社はその責任を負わ ないものとします。
- (6) 本製品付属のソフトウェア、ハードウェア、 マニュアル、その他添付物を含めたすべての 関連製品に関して、解析、リバースエンジニ アリング、デコンパイル、ディスアッセンブ リを禁じます。
- (7) MEDIAEDGEはメディアエッジ株式会社の登録 商標です。
- (8) HDMI、HDMIロゴ、およびHigh-Definition Multimedia Interfaceは、HDMI Licensing LLC の商標または登録商標です。
- (9) Manufactured under license from Dolby Laboratories.
- (10) Dolby and the double-D symbol are trademarks of Dolby Laboratories.
- (11) Microsoft、Windowsは米国マイクロソフト・ コーポレーションの登録商標です。また、そ の他の商品名やそれに類するものは各社の商 標または登録商標です。

 **表記について**

- ■本書での説明と実際の運用方法とで相違点がある場 合には、実際の運用方法を優先するものとします。
- ■本書ではMicrosoft® Windows® XP operating system をWindows XPと表記します。
- ■説明の便宜上、実際の製品とイラストおよび画面 写真が異なる場合があります。
- ■本書では、Webブラウザは、Internet Explorer 7 以降を意味します。

## **警告**

#### ■健康上のご注意

ごくまれに、コンピュータのモニタおよびテレビ画 面に表示される強い光の刺激や点滅によって、一時 的にてんかん・意識の喪失などが引き起こされる場 合があります。こうした経験をこれまでにされたこ とがない方でも、それが起こる体質をもっているこ とも考えられます。こうした経験をお持ちの方や、 経験をお持ちの方の血縁にあたられる方は、本製品 を使用される前に必ず医師と相談してください。

#### ■著作権について

テレビ放送やビデオなど、他人の作成した映像/音 声をキャプチャしたデータは、動画、静止画に関わ らず個人として楽しむ以外は、著作権法上、権利者 に無断では使用できません。また、個人として楽し む目的であっても複製が制限されている場合があり ます。キャプチャしたデータのご利用に対する責任 は当社では一切負いかねますのでご注意ください。

MEDIAEDGE-STB4H 設定ガイド February 1, 2012 Copyright © MEDIAEDGE Corporation All rights reserved.

## 目次

## Chapter 1

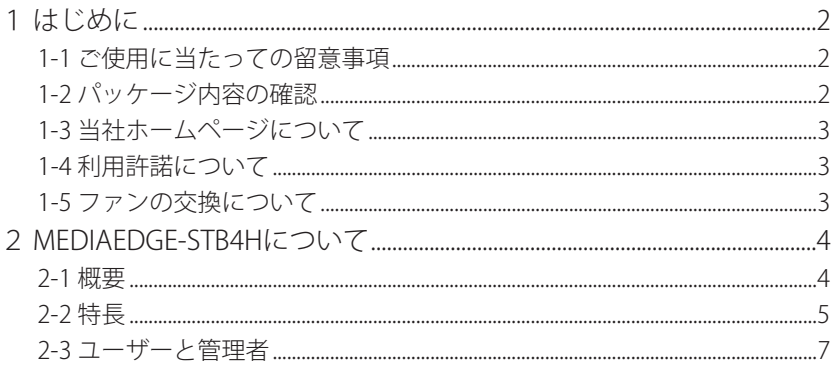

## Chapter 2

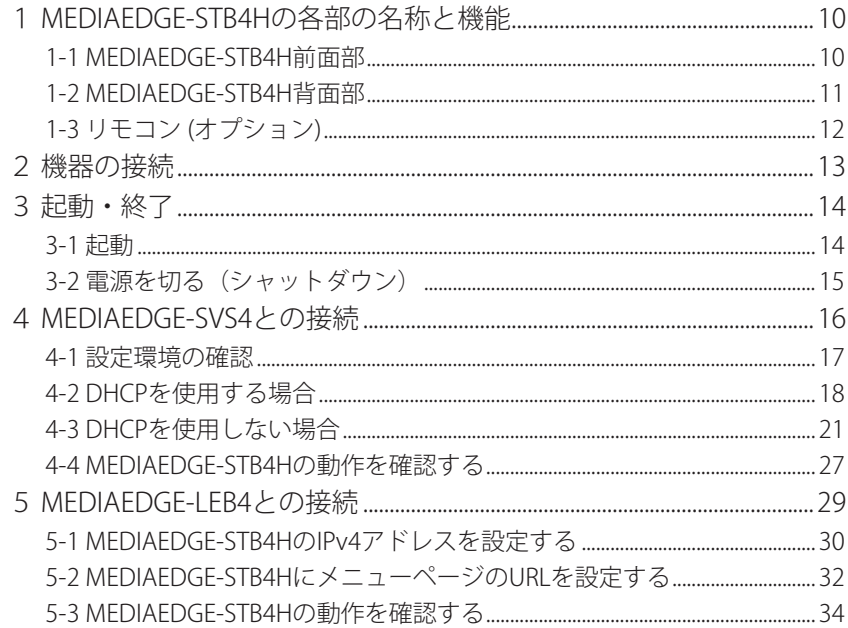

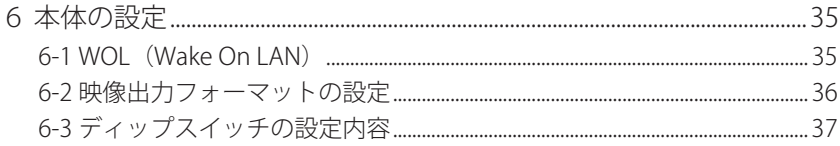

## Chapter 3

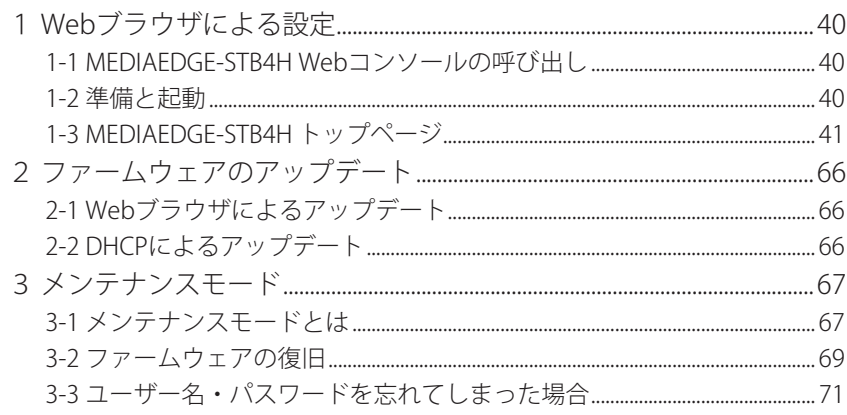

## Appendix

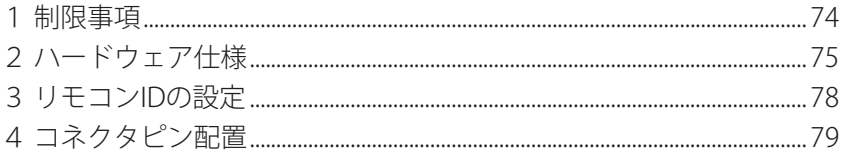

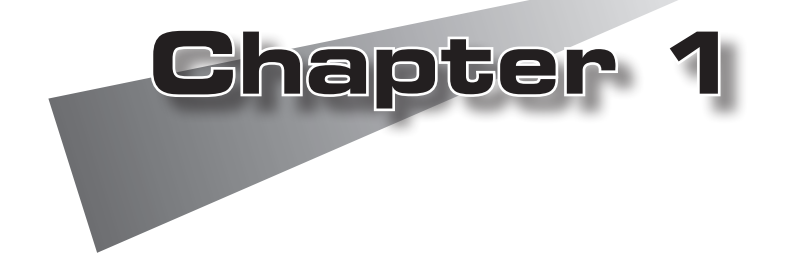

この章では、MEDIAEDGE-STB4Hのセット アップを行う前に確認していただきたい事項 や、ご注意いただきたい事項について説明し ます。

●はじめに

●MEDIAEDGE-STB4Hについて

### **1 はじめに**

#### ● 1-1 ご使用に当たっての留意事項 ──

ご使用上の過失の有無を問わず、本製品の運用において発生した逸失利益を含む間接損 害に対するいかなる請求があったとしても、当社はその責任を負わないものとします。 製品本来の使用目的及び、当社が推奨する使用環境以外での本製品の動作保証は、一 切いたしかねます。

### ● 1-2 パッケージ内容の確認

MEDIAEDGE-STB4Hのパッケージの中に以下の付属品が入っていることを確認してく ださい。製品の梱包には万全を期しておりますが、万一不足しているものがありまし たら、ご購入いただきました代理店もしくは下記カスタマーサポートまでご連絡くだ さい。

メディアエッジ株式会社 カスタマーサポート 電話 : 078-265-1552 (月曜~金曜10:00~12:00、13:00~17:00 ※土日祝および当社指定休日を除く)

**■MEDIAEDGE-STB4H同梱物**

□MEDIAEDGE-STB4H本体

□ACアダプタ

□リモコン(オプション)

リモコンには動作確認用の単4乾電池が2個付属しています。

□取扱説明書(本書)

#### ■お客様情報登録

下記ページにて、ご購入された製品とお客様情報のご登録をお願いします。

メディアエッジ株式会社 お客様情報登録ページ http://www.mediaedge.co.jp/enq/u-reg.html

### 1-3 当社ホームページについて

MEDIAEDGE-STB4Hをはじめとする当社最新情報をホームページ(http://www. mediaedge.co.jp)にて発信しています。最新のドライバ、ユーティリティ、製品マニュ アル、FAQなどを公開していますので、当社ホームページに是非アクセスいただきご活 用ください。

#### 1-4 利用許諾について

本製品は、搭載するソフトウェアの一部にGNU一般公衆利用許諾(GNU General Public License、以下「GPL」と呼ぶ)またはGNU劣等一般公衆利用許諾(GNU Lesser General Public License、以下「LGPL」と呼ぶ)に該当するフリーソフトウェ アを利用しています。

### 1-5 ファンの交換について

ファンは、消耗もしくは劣化する部品です。本機を正常に且つ安心してご使用いただ くために、本製品使用開始後1年間を目安に本製品内蔵のファンを交換するようにし てください。ファンの交換につきましては、ご購入いただきました代理店もしくはシ ステム設置業者までお問い合わせください。

## **2 MEDIAEDGE-STB4Hについて**

**2-1 概要** 

MEDIAEDGEは、MPEG-2またはH.264に圧縮したビデオ映像を蓄積・送出するサー バーコンピュータと、映像を受信・再生するための端末から構成されるネットワー ク型のビデオ配信・表示システムです。MEDIAEDGE-STB4Hはサーバーから受信した MPEG-2のトランスポートストリームをビデオ信号に変換し、TVモニタに映像を表示 するためのセットトップボックス端末です。

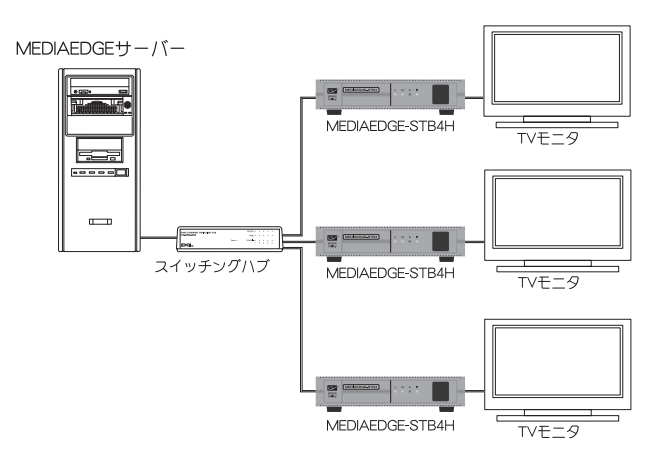

#### 2-2 特長

- **●インターネットプロトコルバージョン6 (IPv6) に対応。**
- ●VODメニューを使う方式と使わない方式の2種類のVODモード(メニューモード/ チャンネルモード)を装備。
- ●W3C準拠のブラウザを搭載。
- ●VODメニューは入力フォームに対応し、ユーザー認証やユーザー別メニューの提 供が可能。
- ●Internet Explorer 7以降(以下Webブラウザと表記)を使ってMEDIAEDGE-STB4Hの 設定変更や遠隔操作が可能。

●シリアルポートからのシステムの設定および復旧が可能(メンテナンスモード)。

- ●ネットワーク経由によるファームウェアアップデート機能。
- ●リモートシリアルポート機能。
- ●DHCPによる自動設定・更新機能。
- **●対応フォーマット: 1080p、1080i、720p、480pおよびNTSC/PAL**
- ●コンポジット、HDMI出力に対応。
- ●FEC(Forward Error Correction)機能によりストリーミングデータのエラー訂 正が可能。

●対応フォーマット

- ・ビデオ
	- MPEG-2ビデオ
	- H.264
- ・オーディオ
	- MPEG-1 Audio Layer2
	- Dolby Digital
	- $-MPFG-2$  AAC(AAC-LC)
- ●SMIL(Synchronized Multimedia Integration Language)ファイルに対応 SMIL によるマルチコンテンツ(動画、静止画、Flash、HTMI、テロップ)のレ イアウト再生に対応。
	- \* 各コンテンツは同時に1つまでしか再生できません。
	- \* 本機能を利用する場合は、当社製Display Content Managerが必要となります。
	- 静止画
		- ・JPEG(JFIF、Exif形式)、GIF、PNG、BMP(非圧縮Windows形式)
		- ・静止画最大サイズ2000x2000
	- Flash(Flash バージョン7対応)
		- ・SWF形式
		- ※コンテンツに含まれる音声は再生されません。
	- $\bigcap$  HTML
		- ・htmlファイル
	- テロップ
		- ・テキスト、RSS形式
	- オーディオ
		- ・MP3(MPEG-1 Audio Layer3)
		- ・wave

※動画と排他使用となります。

**ポイント**

#### ●SMILファイルについて

SMIL、複数レイアウト表示およびテロップ表示については「Display Content Manager」(別売)付属のマニュアルを参照してください。

### 2-3 ユーザーと管理者

#### ●ユーザー

MEDIAEDGE-STB4Hを操作してコンテンツを視聴する人です。

#### ●管理者

MEDIAEDGE-STB4Hの動作モードや動作パラメータの設定を行う人です。

本書はMEDIAEDGE-STB4Hの「管理者」を対象として書かれています。

#### **MEDIAEDGE-STB4H**

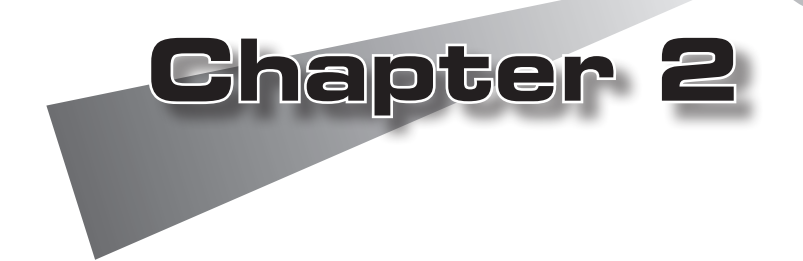

この章では、MEDIAEDGE-STB4Hの各部の機 能、起動/終了方法などを説明します。

●MEDIAEDGE-STB4Hの各部の名称と機能 ●機器の接続 ●起動・終了 ●MEDIAEDGE-SVS4との接続 ●MEDIAEDGE-LEB4との接続 ●本体の設定

## 1 MEDIAEDGE-STB4Hの各部の名称と機能

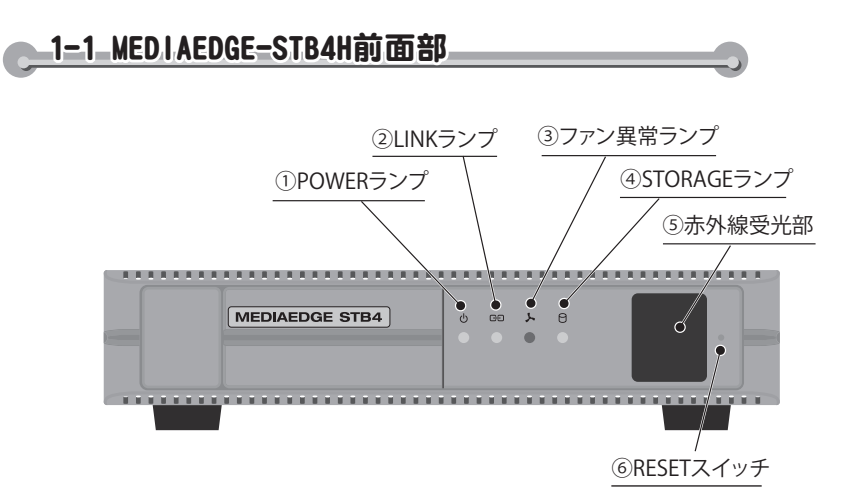

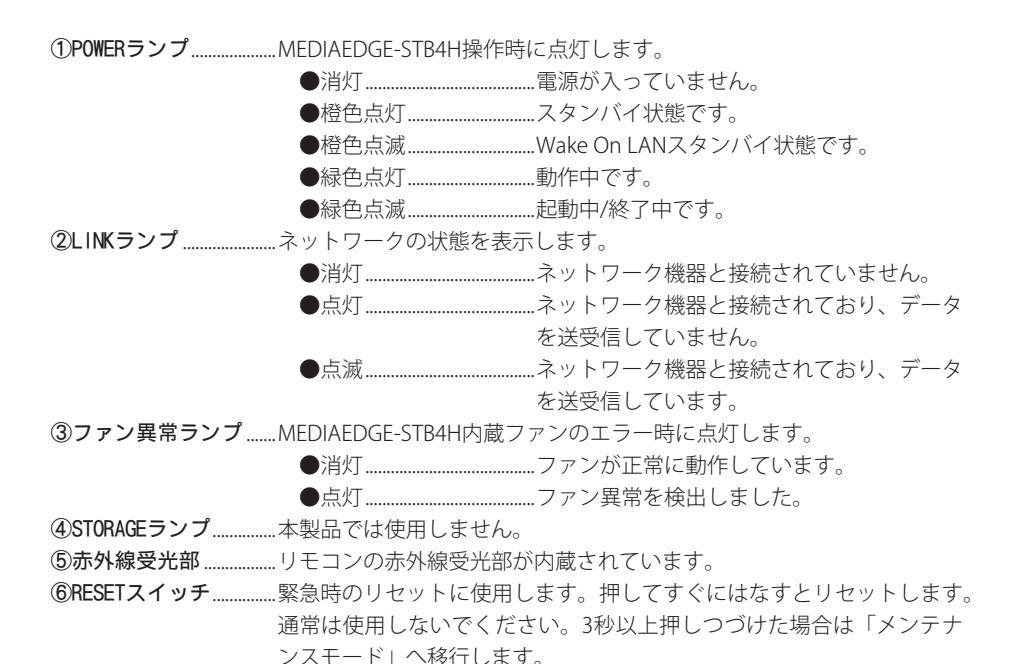

 $10$ 

MEDIAEDGE−STB4Hの各部の名称と機能

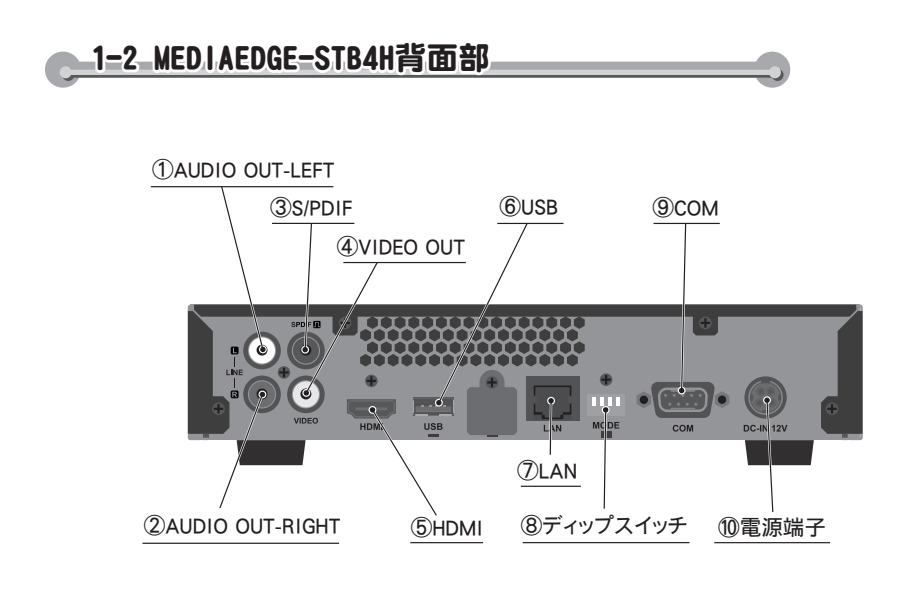

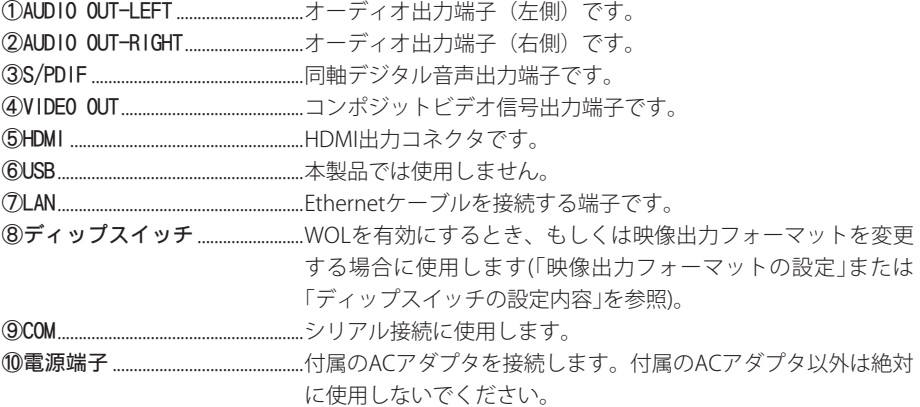

## 1-3 リモコン (オプション)

**<sup>注</sup> <sup>意</sup>**

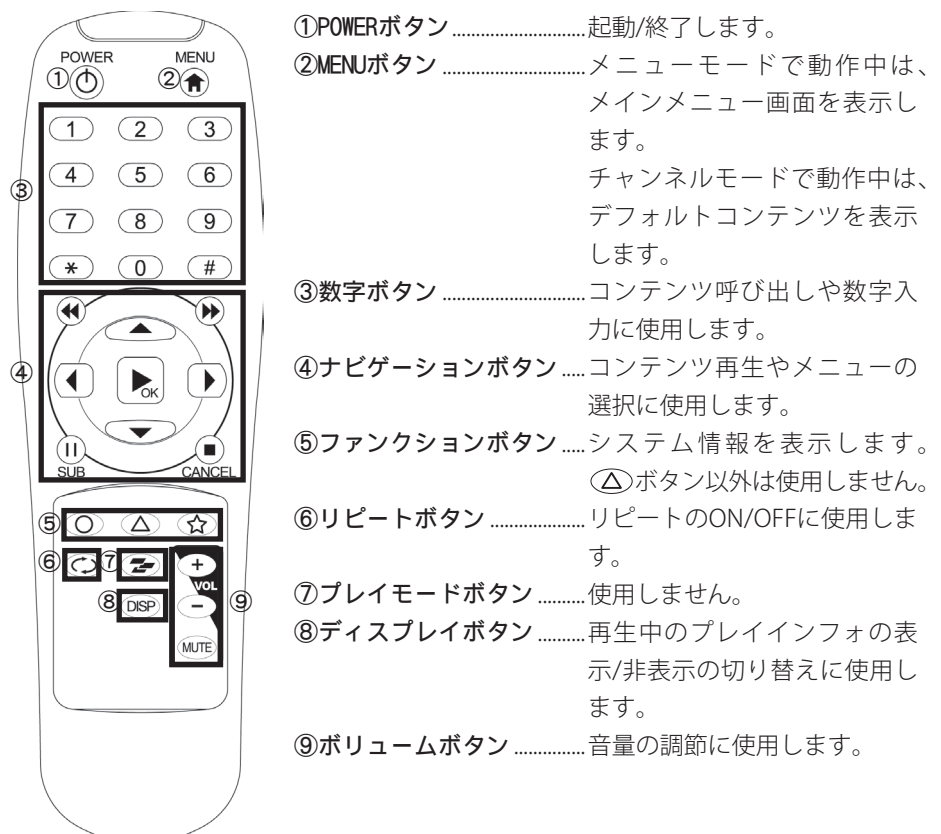

リモコンで操作できる機能は、管理者の設定により異なります。

機器の接続

機器の接待

### **2 機器の接続**

**<sup>注</sup> <sup>意</sup>**

以下の接続例を参考に、MEDIAEDGE-STB4Hと周辺機器を接続してください。

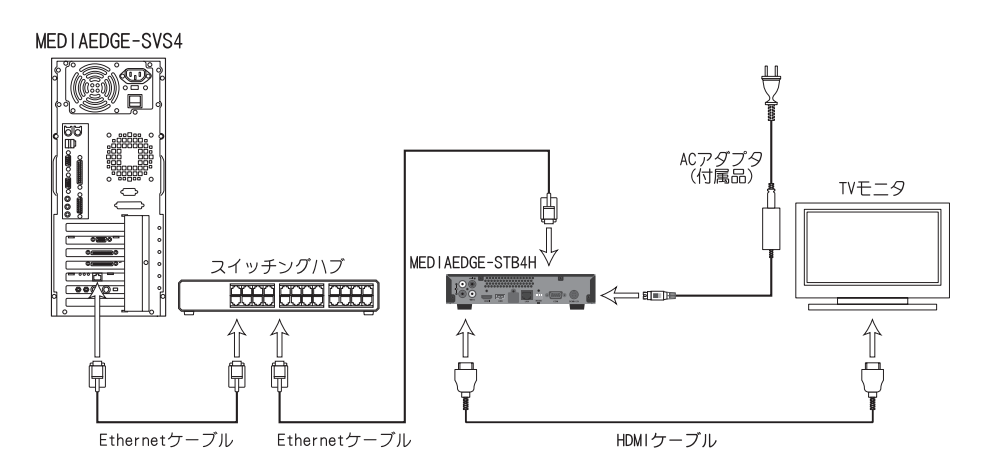

**<sup>注</sup> <sup>意</sup>** MEDIAEDGE-STB4HにACアダプタを接続すると電源が入り、設定にしたがって ネットワーク接続を開始します。すべてのケーブルの接続が完了してからAC アダプタを接続してください。電源を入れた後でネットワークケーブルを接続 した場合、ネットワーク接続が確立するには多少時間がかかる場合があります。

ビデオ出力モードの設定は、Chapter 2「6 本体の設定」を参照し、ご使用の TVモニタに適合した設定を行ってください。

**<sup>注</sup> <sup>意</sup>** ネットワーク設定は、Chapter 2「4 MEDIAEDGE-SVS4との接続」を参照して ください。

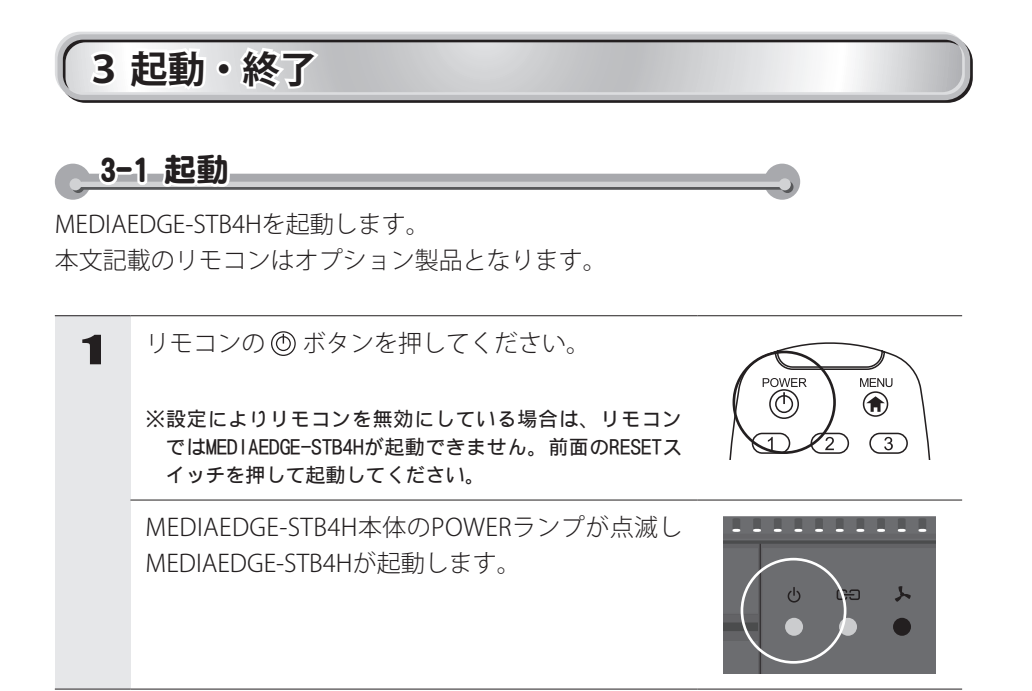

**<sup>ヒ</sup>ン<sup>ト</sup>** リモコンが使用できない場合、MEDIAEDGE-STB4H本体の設定でリモコンの使 用が無効に設定されているか、MEDIAEDGE-STB4H本体と使用しているリモコ ンのIDが一致していないことが考えられます。 Webコンソールで本体側のリモコンIDを確認し、リモコン側のリモコンIDを 設定してください。 ※リモコンのIDの設定については、Appendix「3 リモコンIDの設定」を参照

してください。

こうしょう こうしょう こうしょう こうしょう しゅうしょう しゅうしょう しゅうしょう しゅうしょう しゅうしょう しゅうしょう しゅうしょう しゅうしゅう しゅうしょう しゅうしょく しゅうしょく しゅうしゃ

起動 · 終了

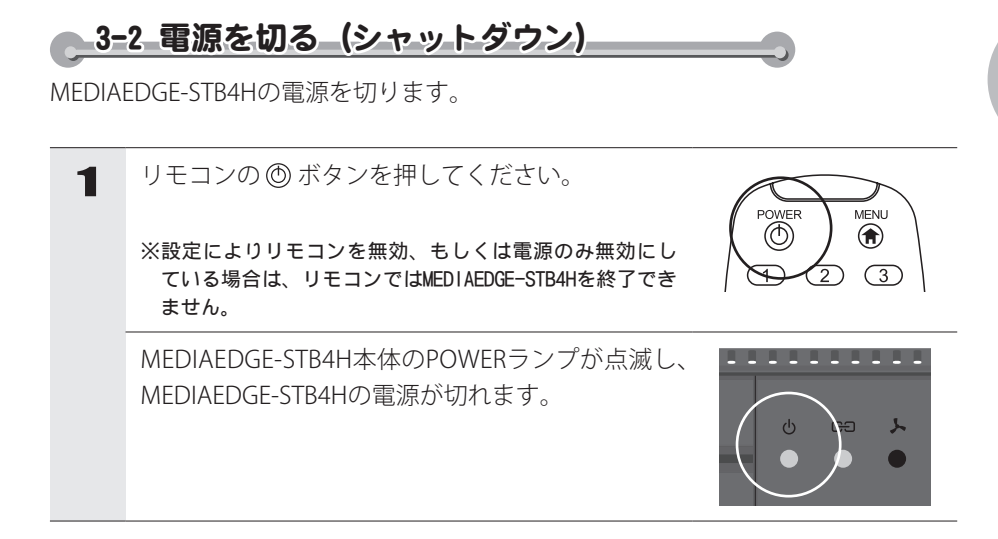

**<sup>ヒ</sup>ン<sup>ト</sup>** Webコンソールの再起動/停止でもMEDIAEDGE-STB4Hの電源を切ることがで きます(Chapter 3参照)。

**<sup>注</sup> <sup>意</sup>**

コンテンツの更新中やファームウェアの更新中には絶対に終了しないでくだ さい。

## **4 MEDIAEDGE-SVS4との接続**

ここでは以下の設定で構築されたMEDIAEDGEサーバーとの組み合わせでの使用例を 説明しています。

●MEDIAEDGEサーバーの機能

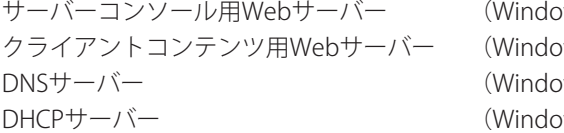

ws 標準 IIS) ws 標準 IIS) ws 標準) ws 標準)

●MEDIAEDGEサーバーのネットワーク設定

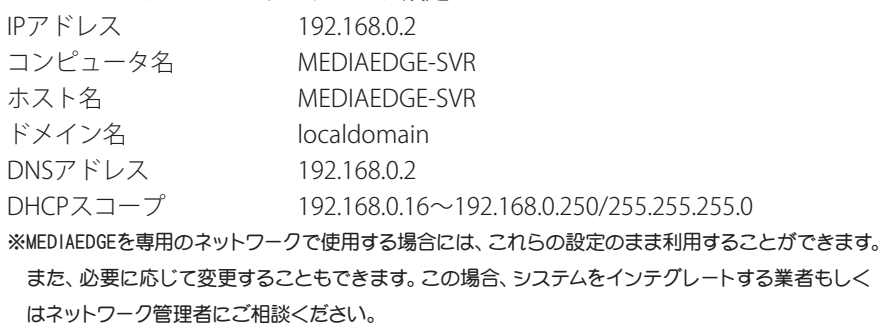

MEDIAEDGE-SVS4との接続

SVS4との接続

### ┗4=1 設定環境の確認

#### ●Ethernet関連の接続を確認する

サーバーコンピュータ、スイッチングハブおよびMEDIAEDGE-STB4Hが接続されて いることを確認します。Ethernetケーブルが該当する接続端子に確実に接続されて いるか確認してください。

#### ●TVモニタとの接続を確認する

MEDIAEDGE-STB4HとTVモニタが接続されていることを確認します。MEDIAEDGE-STB4HのHDMI、もしくはVIDEO OUTおよびAUDIO OUTが入力機器側の該当する端 子へ接続されているか確認してください。

また工場出荷時、ビデオ出力モードはHDMI出力端子から1080i(59.94Hz)信号を出 力する設定になっています。Chapter 2「6 本体の設定」を参照し、使用するモニ タ表示に適合した信号設定を行ってください。

#### ●MEDIAEDGE-STB4HのACアダプタの接続を確認する

MEDIAEDGE-STB4H付属のACアダプタのプラグが本体側面の電源端子に奥までしっ かり差し込まれていることを確認してください。

#### ●ストリームサーバーの起動を確認する

サーバーコンピュータの[スタート]メニューから[すべてのプログラム]→ [MEDIAEDGE]→[MEDIAEDGE-SVS4]→[サーバー設定ツール]と進んで、 『サーバー設定ツール』を起動します。[サービス制御]タブで「サービスの状 態」の表示が「開始」となっていることを確認してください。

#### ●リモコンに雷池を装着する

リモコンに単4乾電池(2本)を装着してください。

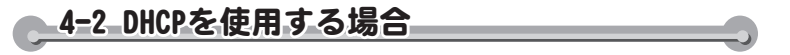

MEDIAEDGE-STB4Hは工場出荷時にはDHCPを使用する状態に設定されています。本 章冒頭のMEDIAEDGEサーバーのネットワーク接続例の場合、MEDIAEDGE-STB4Hの 電源投入後しばらくすると以下のメニュー画面がTVモニタに表示されます。

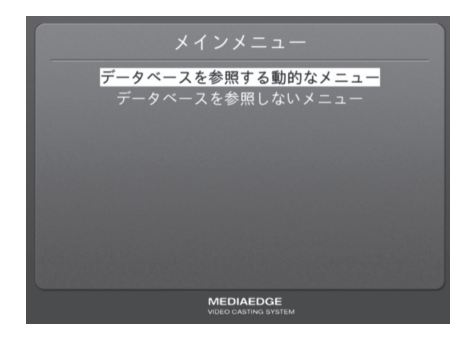

正しくメニュー画面が表示されない場合は以下の手順にしたがって設定を行ってくだ さい。

- 1. MEDIAEDGE-STB4H前面部のLINKランプが点灯していることを確認してください。 消灯している場合はスイッチングハブの電源やEthernetケーブルの接続を確認し てください。
- 2. DHCPサーバーの動作状態・設定を確認してください。DHCPサーバーからIPアド レスを取得するまでMEDIAEDGE-STB4Hは画面表示を行いません。

映像が表示されない場合、もしくは映像が乱れる場合は以下の内容を確認してください。

- ・ 「映像出力フォーマットの設定」を参照し、MEDIAEDGE-STB4Hのビデオ出力を 使用しているモニタに適合した出力に設定してください。
- ・ ネットワーク間のデータ転送が正しく行えず、データが欠落している可能性が あります。ネットワークケーブルなどのネットワークに関する機器を確認して ください。

**メニュー画面が表示されない場合**

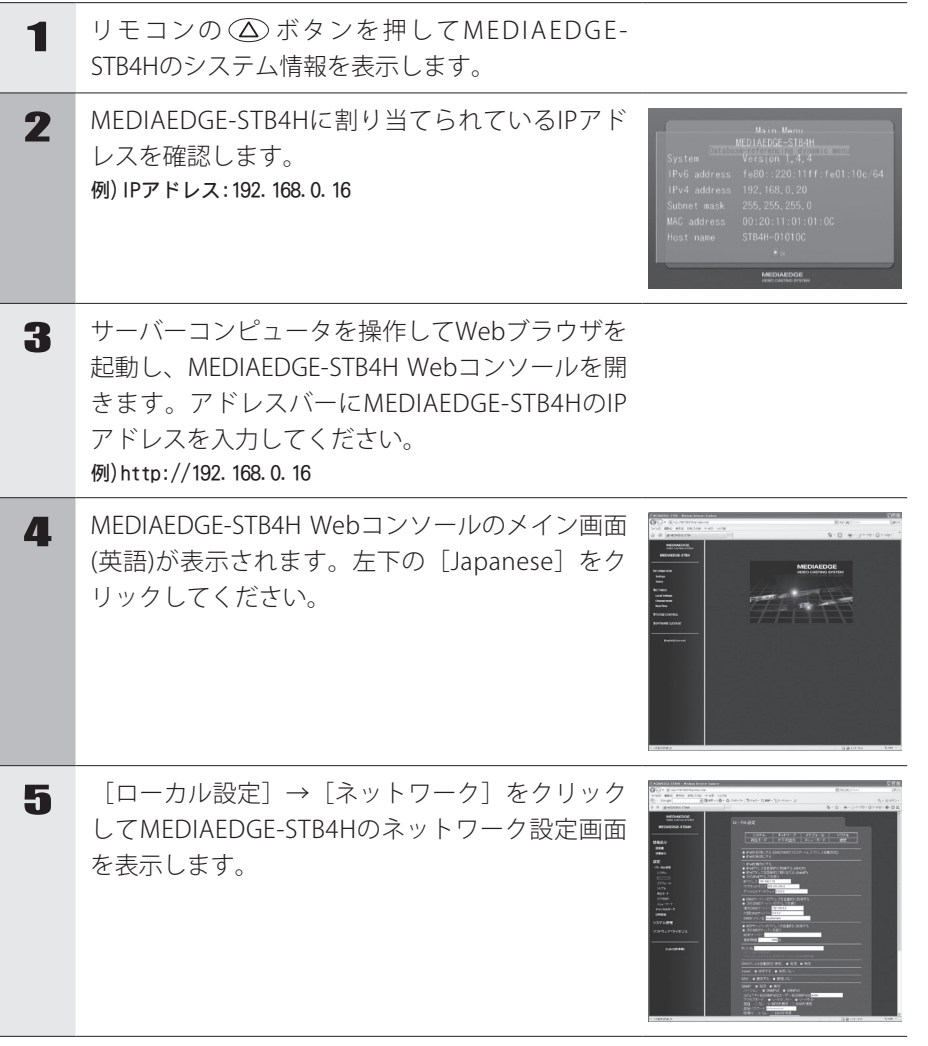

MEDIAEDGE-SVS4との接続 SVS4との接続

#### **Chapter 2**

**6 [IPv4アドレスを自動的に取得する (DHCP)]お**  $\overline{\phantom{a}}$ よび「DNS サーバーのアドレスを自動的に取得 する]を選択します。また、左側のウィンドウで [VOD モード]をクリックして開き、[ホームURL]欄 にメニューページのURL を入力します。 ※工場出荷時、URLは[http://mediaedge-svr/sample/stb4/ index.asp]が設定されています。サーバー名が異なる場 合は[mediaedge-svr]の箇所を変更してください。 ■ ローカル設定を変更した場合は 画面右上の [設 定]をクリックし、[ユーザー名]、[パスワード] を入力して[設定]ボタンをクリックします。メ ニュー画面が正しく表示されていることを確認し てください。 ※ 工場出荷時、[ユーザー名]はadmin、[パスワード]は空 白(ブランク)に設定されています。

4-3 DHCPを使用しない場合

### **MEDIAEDGE-STB4HのIPv4アドレスを設定する**

1 電源プラグをコンセントに差し込み、リモコンの ボタンを押し続けてください。 [MEDIAEDGE-STB4H Network settings]が起動しま す。 ※MEDIAEDGE-STB4Hがすでに起動している場合は、リモコン の (6) ボタンでシャットダウンした後、もう一度起動し

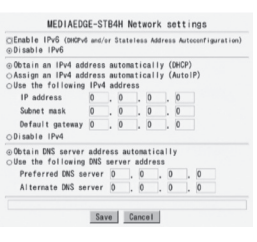

**<sup>ヒ</sup>ン<sup>ト</sup>** [MEDIAEDGE-STB4H Network settings]画面が表示されない場合はMEDIAEDGE-STB4Hの電源プラグを抜き、5秒以上経過してから再度、手順1の操作を行っ てください。

●何も表示されない場合

て、 ボタンを押し続けてください。

- 1. MEDIAEDGE-STB4Hの前面部のPOWERランプが点灯していることを確認し てください。消灯している場合は、ACアダプタやDCプラグの接続を確認し てください。
- 2. 「映像出力フォーマットの設定」を参照し、MEDIAEDGE-STB4Hのビデオ出 力を使用しているモニタに適合した出力に設定してください。
- 3. MEDIAEDGE-STB4Hの背面やTVモニタのビデオケーブルの接続を確認してく ださい。TVモニタの入力切替が、ビデオケーブルを接続している入力端子 を選択できているか確認してください。

●[MEDIAEDGE-STB4H Network settings]画面が表示されず、起動画面が表示 される場合

- 1. リモコンの (令) ボタンを確実に押しているか確認してください。
- 2. [ローカル設定 システム]の[ネットワーク設定画面]が[無効]に設定されて いる場合、リモコンの (令) ボタンを押しても[MEDIAEDGE-STB4H Network settings]画面は表示されません。

MEDIAEDGE-STB4H背面のディップスイッチ4をONに設定してください。

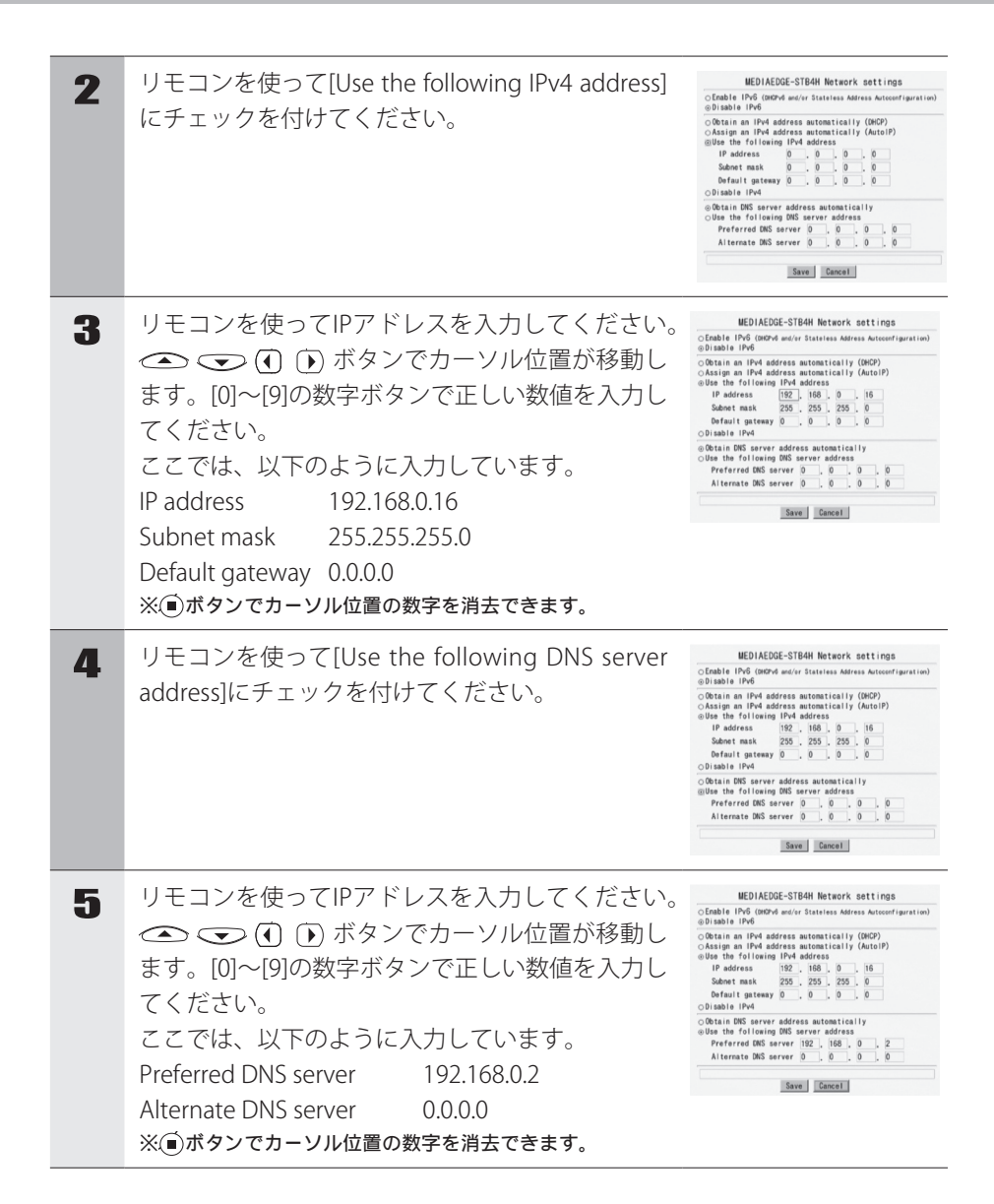

6 画面上の[Save]ボタン上でリモコンの ■ボタンを 押してください。 MEDIAEDGE-STB4Hが再起動し、右の画面が表示 されます。

メインメニュー<br><mark>データベースを参照する動的なメニュー</mark><br>データベースを参照しないメニュー

●MEDIAEDGE-STB4Hの再起動後、画面が表示されない場合 IPアドレスの設定が適切に行われていません。MEDIAEDGE-STB4Hの電源プラグ を抜き、5秒以上経過してから再度、手順1~6を行ってください。

## **メニュー画面が表示されない場合**

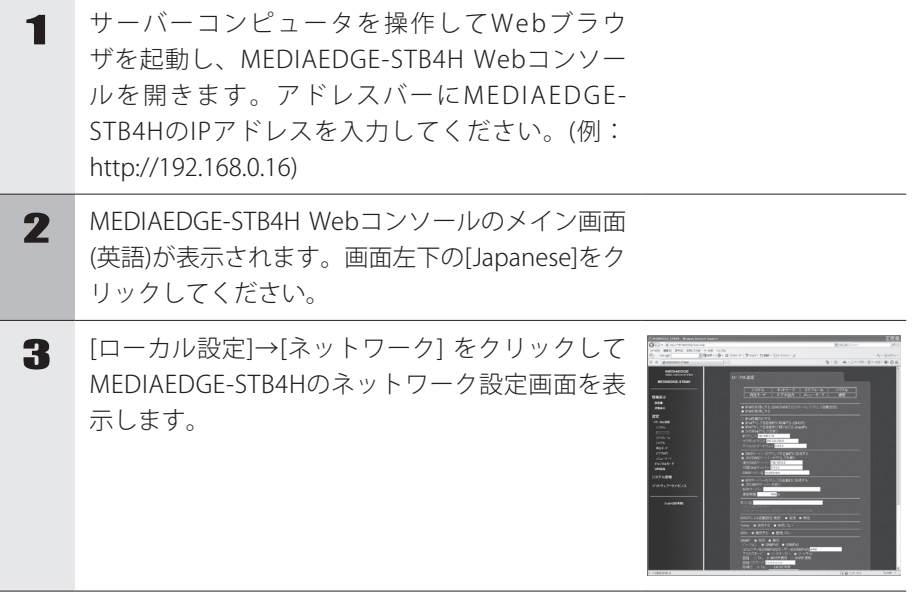

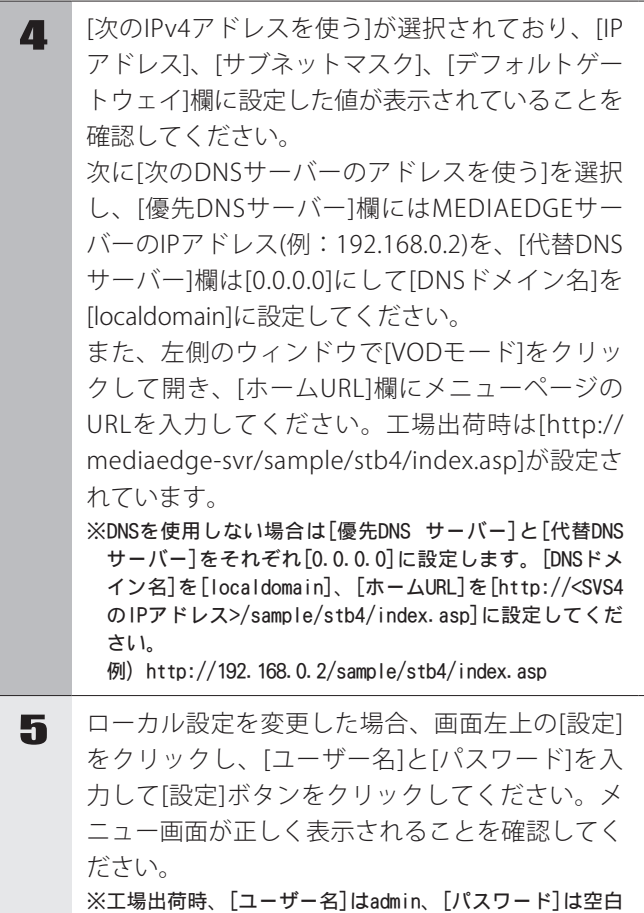

(ブランク)に設定されています。

**24**

MEDIAEDGE-SVS4との接

SVS4との接続

**MEDIAEDGE-STB4HでIPv6アドレスを使う**

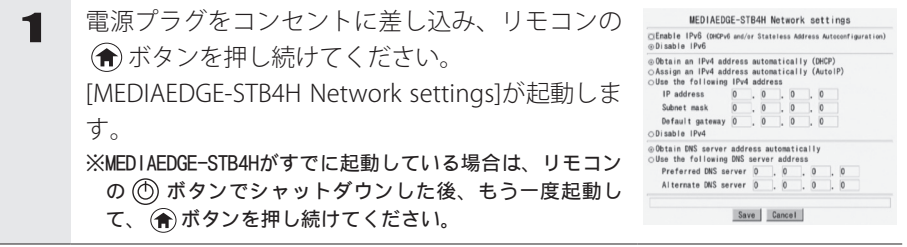

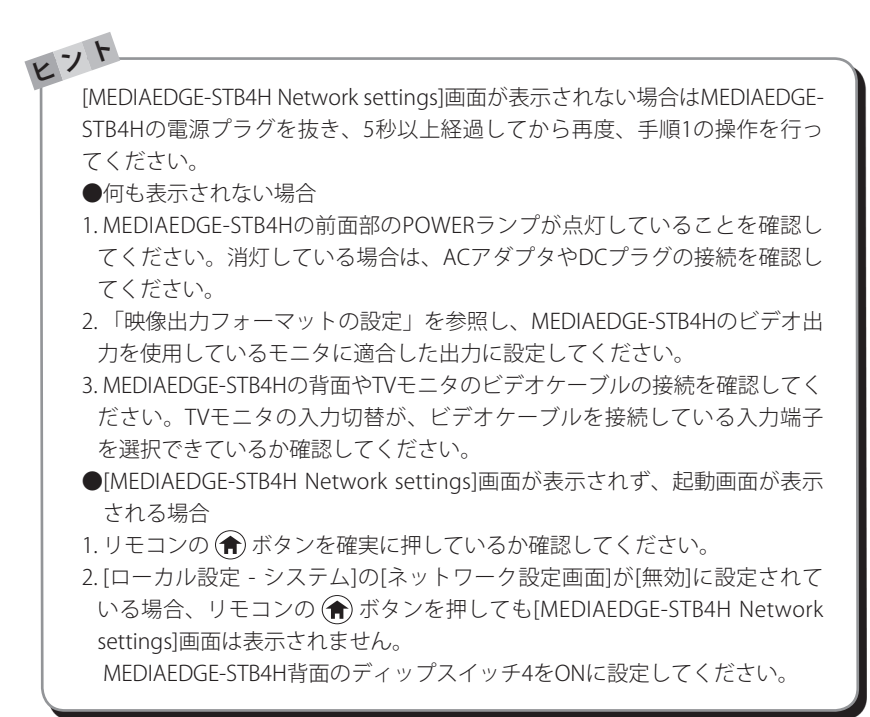

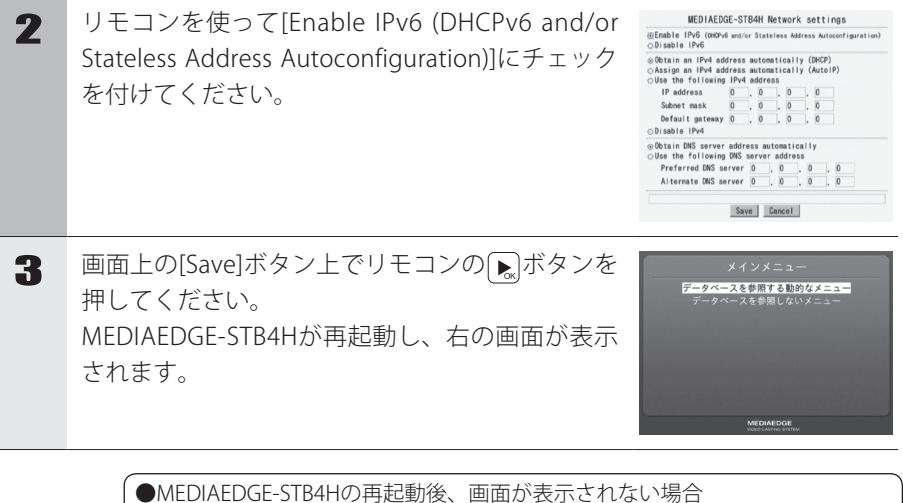

IPアドレスの設定が適切に行われていません。MEDIAEDGE-STB4Hの電源プラグ を抜き、5秒以上経過してから再度、手順1~3を行ってください。

MEDIAEDGE-SVS4との接続

SVS4との接続

### 4-4 MEDIAEDGE-STB4Hの動作を確認する

**メニュー画面が表示されることを確認する**

起動後に以下のメニュー画面が表示されます。

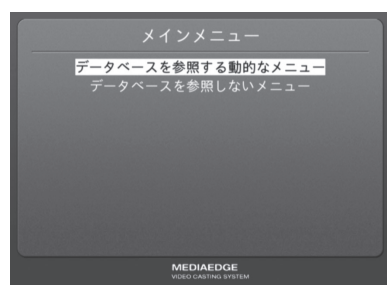

#### ●何も表示されない場合

- 1. MEDIAEDGE-STB4Hの前面部のPOWERランプが点灯していることを確認して ください。点灯していない場合はACアダプタやDCプラグの接続を確認してく ださい。
- 2. MEDIAEDGE-STB4Hの背面やTVモニタのビデオケーブルの接続を確認してくだ さい。TVモニタの入力切替が、ビデオケーブルを接続している入力端子を選択 できているか確認してください。

## **サンプルコンテンツが再生できることを確認する**

[データベースを参照する動的なメニュー]にカーソルを合わせて (みボタンを押してく ださい。次に「サンプルコンテンツ HD」にカーソルを合わせて「ミボタンを押してくだ さい。再生したいコンテンツ上で ボタンを押すと、選択したコンテンツの映像が 再生されます。

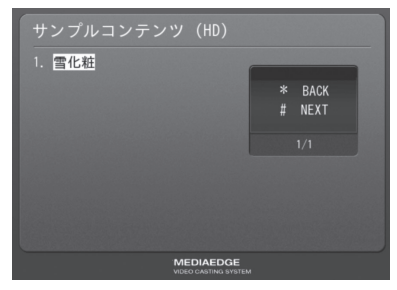

#### ●映像が表示されない場合

画面に[Connecting to server...]ダイアログが表示されたままの場合は、ストリーム サーバーと通信が行われていません。MEDIAEDGE-SVS4付属の[サーバー設定ツー ル]などでストリームサーバーサービス(MeSrv)が起動していることを確認してくだ さい。

MEDIAEDGE-LEB4との接続

LEB4との接続

## **5 MEDIAEDGE-LEB4との接続**

ここでは当社製ライブエンコーダボックスMEDIAEDGE-LEB4(以下LEB4と表記)を接続 し、LEB4からのライブストリームをMEDIAEDGE-STB4Hで受信する手順を説明します。 LEB4の設定方法についてはLEB4に付属のマニュアルを参照してください。

**接続する**

以下の図を例に、MEDIAEDGE-STB4H、LEB4および設定用PCを接続してください。

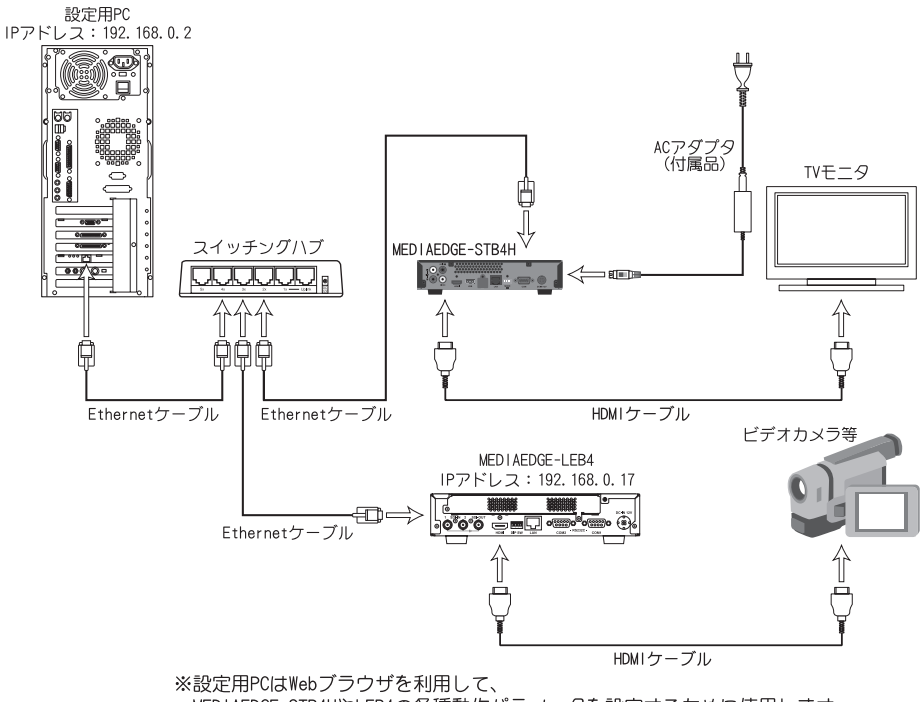

MEDIAEDGE-STB4HやLEB4の各種動作パラメータを設定するために使用します。 ※LEB4では工場出荷時のビデオ入力端子はSDI1が設定されています。

### 5-1 MEDIAEDGE-STB4HのIPv4アドレスを設定する

1 電源プラグをコンセントに差し込み、リモコンの MEDIAEDGE-STB4H Network settings CEnable IPv6 (DHCPv6 and/or Stateless Address<br>@Disable IPv6 ボタンを押し続けてください。 po<br>
political an IPv4 address automatically (DHCP)<br>
pAssign an IPv4 address automatically (AutoIP)<br>
DUse the following IPv4 address<br>
IP address 0 0 0 0 0 0  $\frac{1}{2}$  0 [MEDIAEDGE-STB4H Network settings]が起動しま School mask  $\frac{1}{2}$  $\frac{1}{2}$ Default gateway 0 す。  $\circ$ Disable IPv4 ⊙Obtain DNS server addres<br>○Use the following DNS se ※MEDIAEDGE-STB4Hがすでに起動している場合は、リモコン Preferred DNS server 0 0 0 0<br>Alternate DNS server 0 0 0 の ボタンでシャットダウンした後、もう一度起動し Save Cancel て、 ボタンを押し続けてください。 **<sup>ヒ</sup>ン<sup>ト</sup>** [MEDIAEDGE-STB4H Network settings]画面が表示されない場合はMEDIAEDGE-STB4Hの電源プラグを抜き、5秒以上経過してから再度、手順1の操作を行っ てください。 ●何も表示されない場合 1. MEDIAEDGE-STB4Hの前面部のPOWERランプが点灯していることを確認し てください。消灯している場合は、ACアダプタやDCプラグの接続を確認し てください。

> 2. 「映像出力フォーマットの設定」を参照し、MEDIAEDGE-STB4Hのビデオ出 力を使用しているモニタに適合した出力に設定してください。

> 3. MEDIAEDGE-STB4Hの背面やTVモニタのビデオケーブルの接続を確認してく ださい。TVモニタの入力切替が、ビデオケーブルを接続している入力端子 を選択できているか確認してください。

> ●[MEDIAEDGE-STB4H Network settings]画面が表示されず、起動画面が表示 される場合

- 1. リモコンの (合) ボタンを確実に押しているか確認してください。
- 2. リモコンIDが正しく設定されているか、もしくはリモコンの乾電池が正し く装着されているかを確認してください。
- 3. [ローカル設定 システム]の[ネットワーク設定画面]が[無効]に設定されて いる場合、リモコンの (俞) ボタンを押しても[MEDIAEDGE-STB4H Network settings]画面は表示されません。

MEDIAEDGE-STB4H背面のディップスイッチ4をONに設定してください。
MEDIAEDGE-LEB4との接続

LEB4との接続

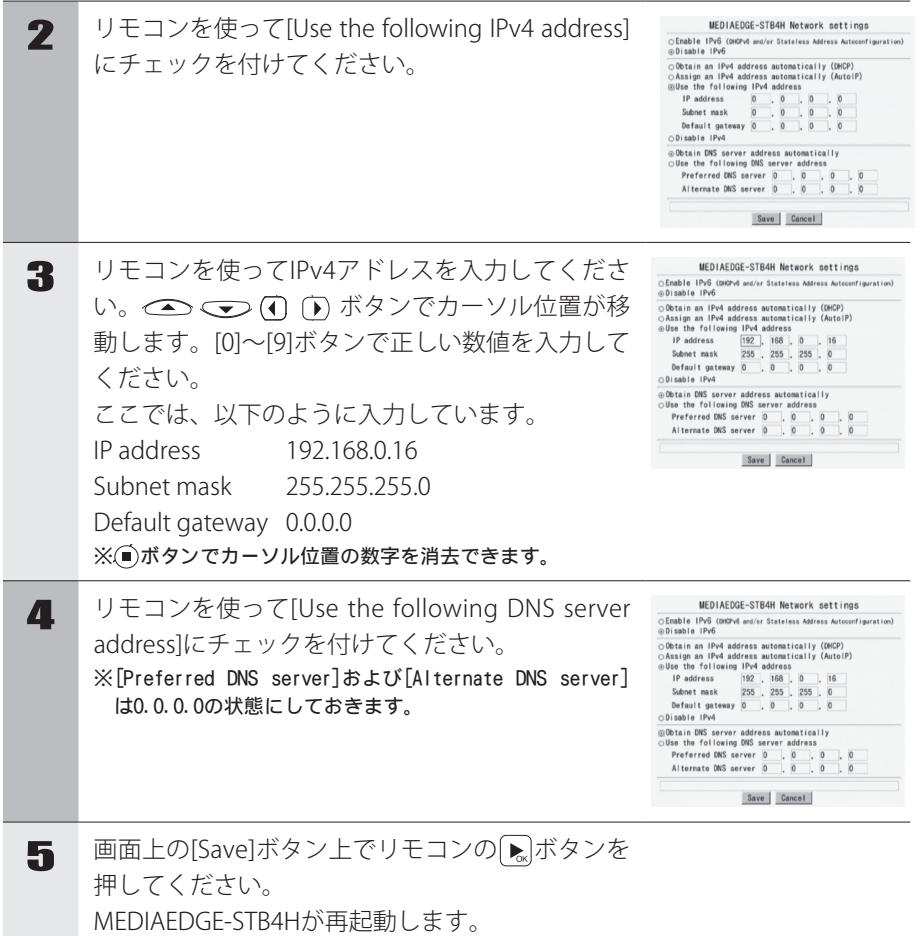

#### **Chapter 2**

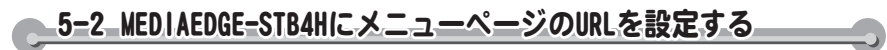

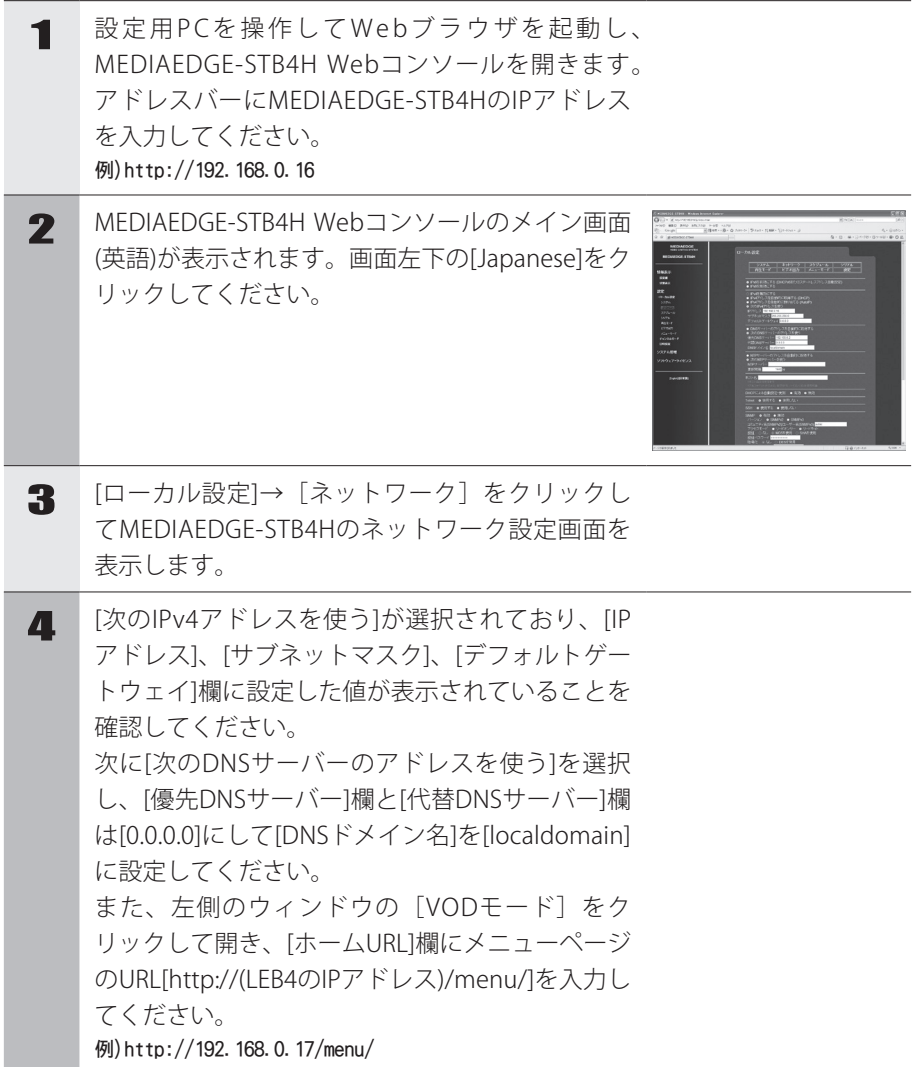

5 ローカル設定を変更した場合、画面右上の[設 定]をクリックして、 [ユーザー名]と[パスワー ド]を入力して[設定]ボタンをクリックしてくださ い。LEB4のメニュー画面が正しく表示されること を確認してください。 ※工場出荷時、[ユーザー名]はadmin、[パスワード]は空白 (ブランク)に設定されています。

### 5-3 MEDIAEDGE-STB4Hの動作を確認する

**メニュー画面が表示されることを確認する** 

電源投入後しばらくすると、以下のメニュー画面が表示されます。

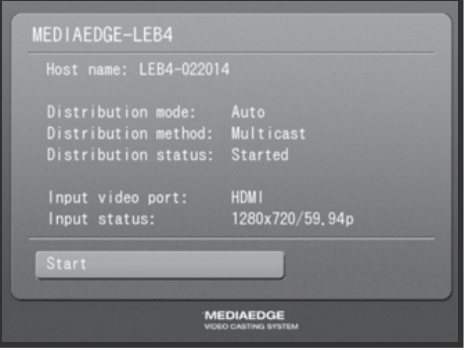

#### ●何も表示されない場合

- 1. MEDIAEDGE-STB4Hの前面部のPOWERランプが点灯していることを確認して ください。点灯していない場合はACアダプタやDCプラグの接続を確認してく ださい。
- 2. MEDIAEDGE-STB4Hの背面やTVモニタのビデオケーブルの接続を確認してくだ さい。TVモニタの入力切替が、ビデオケーブルを接続している入力端子を選択 できているか確認してください。

## **LEB4からのライブ配信ストリームが再生できることを確認する**

MEDIAEDGE-STB4Hのリモコンを操作して $\overline{\mathbb{R}}$ ボタンを押してください。LEB4のH.264 エンコードおよび配信が開始され、TVモニタに再生映像が表示されます。

人 こうしょう こうしょう こうしょう こうしょう こうしょう しゅうしょう しゅうしょう しょうしょう しょうしゅう しょうしょう しゅうしょう しょうしゅう しゅうしょう しゅうしょう

本体の設定

## **6 本体の設定**

### **6-1 WOL (Wake On LAN)**

WOLは「Wake On LANスタンバイ状態」のMEDIAEDGE-STB4Hをネットワーク経由で 起動させることができる機能です。MEDIAEDGE-STB4H背面部のディップスイッチ1 をONにしてMEDIAEDGE-STB4Hをシャットダウンすることにより、「WOLスタンバ イ状態」となります。

STB4H前面のPOWERランプが橙色点滅します。

MEDIAEDGE-STB4Hがスタンバイ状態の時にディップスイッチを変更しても 「WOLスタンバイ状態」へは移行しません。 ディップスイッチの変更後にMEDIAEDGE-STB4Hを一度起動し、その後シャッ トダウンしてください。「WOLスタンバイ状態」にある場合はMEDIAEDGE-

**<sup>注</sup> <sup>意</sup>**

**<sup>注</sup> <sup>意</sup>**

MEDIAEDGE-STB4H背面のディップスイッチのスイッチ2とスイッチ3は設定を 変更せずにOFFの状態で使用してください。

## 6-2 映像出力フォーマットの設定

MEDIAEDGE-STB4H背面のディップスイッチ4をONにすることにより、MEDIAEDGE-STB4Hの映像出力フォーマットを設定することができます。使用するモニタに適した フォーマットに設定してください。

**<sup>ヒ</sup>ン<sup>ト</sup>** [ローカル設定-システム]の[ネットワーク設定画面]が[有効]に設定されている 場合(工場出荷時の設定)は、起動時にリモコンの ボタンを長押しすること でも同様に設定することができます。

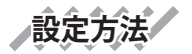

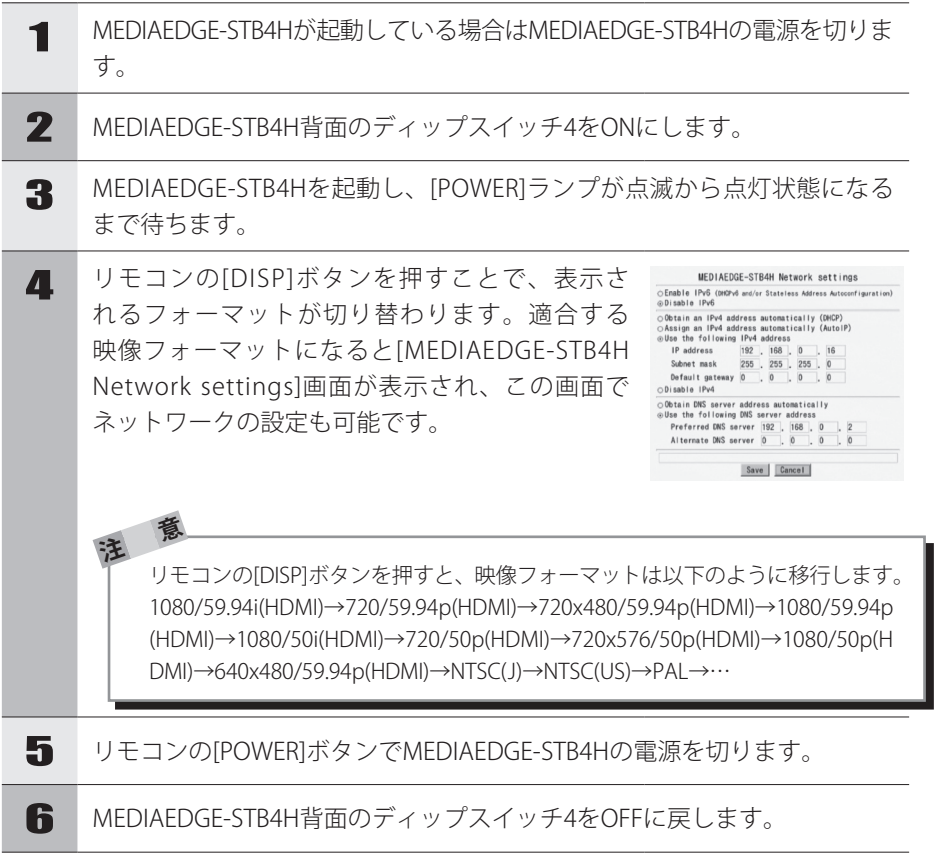

人 こうしょう こうしょう こうしょう こうしょう こうしょう しゅうしょう しゅうしょう しょうしょう しょうしゅう しょうしょう しゅうしょう しょうしゅう しゅうしょう しゅうしょう

本体の設定

## 6-3 ディップスイッチの設定内容 MEDIAEDGE-STB4H背面のディップスイッチには以下の設定が割り当てられています。 OFF ON  $\frac{1}{1}$   $\frac{1}{2}$   $\frac{1}{3}$   $\frac{1}{4}$ SW1:WOL の有効 / 無効 ON:有効 OFF:無効 OFF <sub>ON</sub> |■ ■ ■ ■ ■ ■ SW2:常時オフで使用してください。 OFF

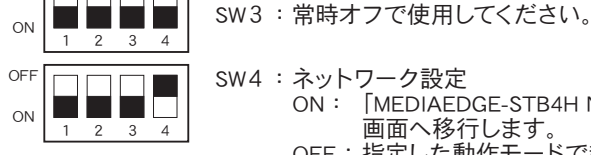

SW4:ネットワーク設定 ON: 「MEDIAEDGE-STB4H Network settings」 画面へ移行します。 OFF: 指定した動作モードで起動します。

#### **MEDIAEDGE-STB4H**

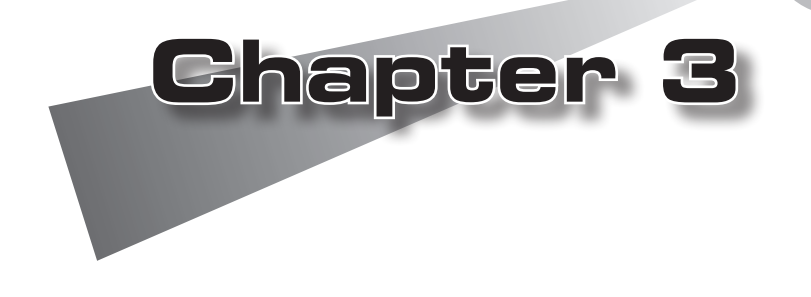

●Webブラウザによる設定 ●ファームウェアのアップデート ●メンテナンスモード

## **1 Webブラウザによる設定**

#### ● 1-1 MEDIAEDGE-STB4H Webコンソールの呼び出し

MEDIAEDGE-STB4Hと同一ネットワーク上にあるPCでWebブラウザを起動し、設定対 象となるMEDIAEDGE-STB4HのWebコンソールを呼び出します。

例): IPアドレスが192.168.0.16である場合、次のようにURLを入力します。 http://192.168.0.16/

MEDIAEDGE-STB4HのWebコンソールを起動すると英語画面が表示されます。画面左 下の[Japanese]をクリックして日本語表示に切り替えてください。

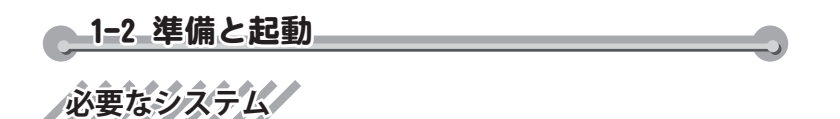

Internet Explorer 7で動作確認をしています。

## **PCの設定**

設定に使用するPCは設定を行いたいMEDIAEDGE-STB4Hと同一ネットワーク上に存在 する必要があります。

**Webコンソールの起動**

Webコンソールを起動するには、設定を行いたいMEDIAEDGE-STB4HのIPアドレスを Webブラウザのアドレスバーに入力してください。

# **設定パスワード**

Webコンソールで設定の変更を行う場合は、ユーザーIDとパスワードが必要です。 工場出荷時のユーザー名とパスワードは以下のとおりです。

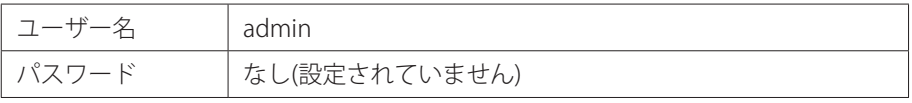

ユーザー名およびパスワードは変更できます。

**1-3 MEDIAEDGE-STB4H トップページ** 

Webコンソールを起動して表示されるトップページには、次の項目が表示されています。

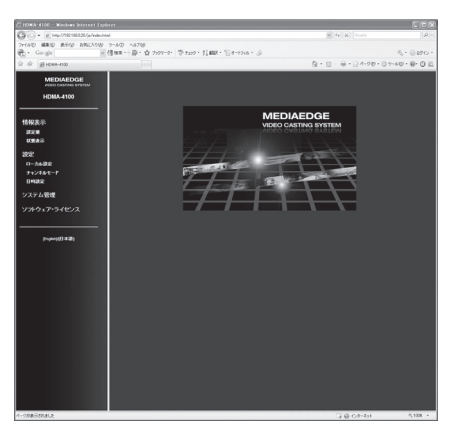

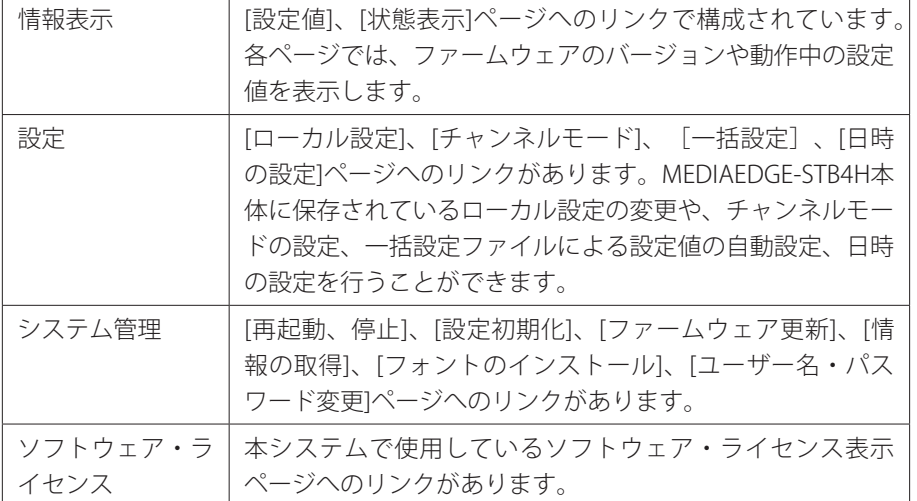

# **情報表示 - 設定値**

「システム」、「ネットワーク」、「スケジュール」、「シリアル」、「再生モー ド」、「ビデオ出力」、「メニューモード」、「チャンネルモード」ページで構成さ れます。各ページに、現在のファームウェアバージョンが表示されています。

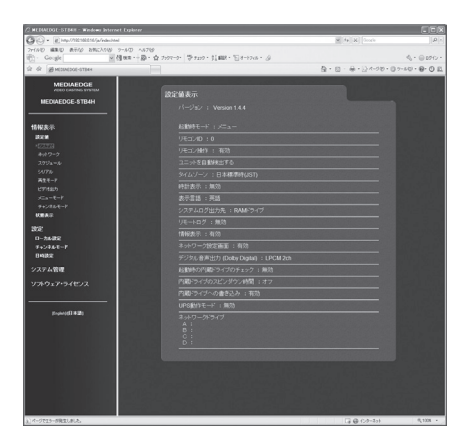

●システム

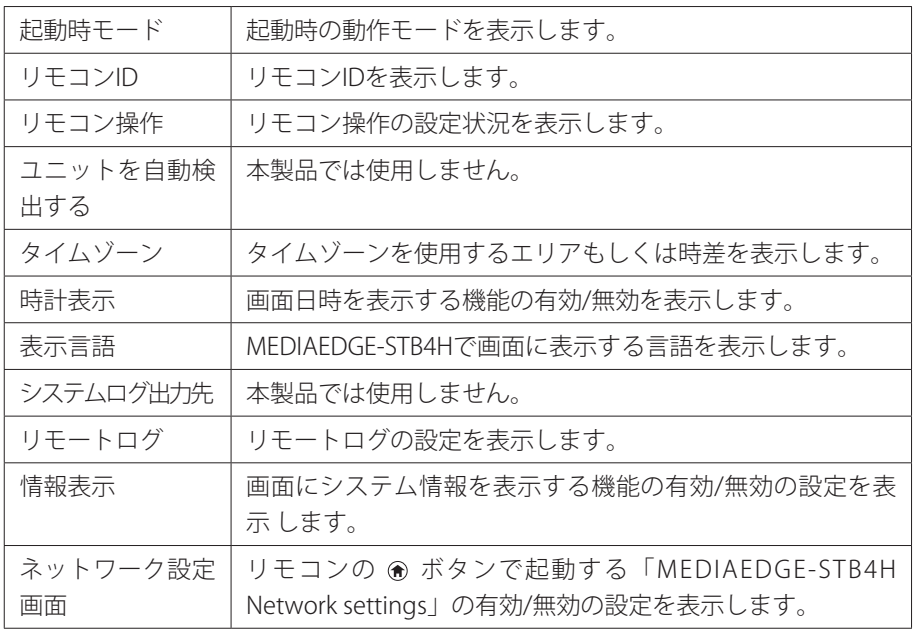

■ 2 ● b ブラウザによる設定

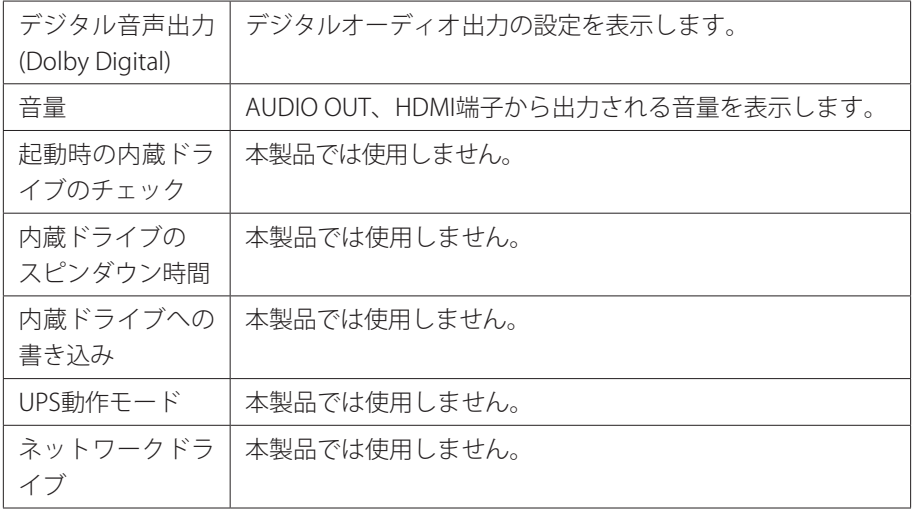

### ●ネットワーク

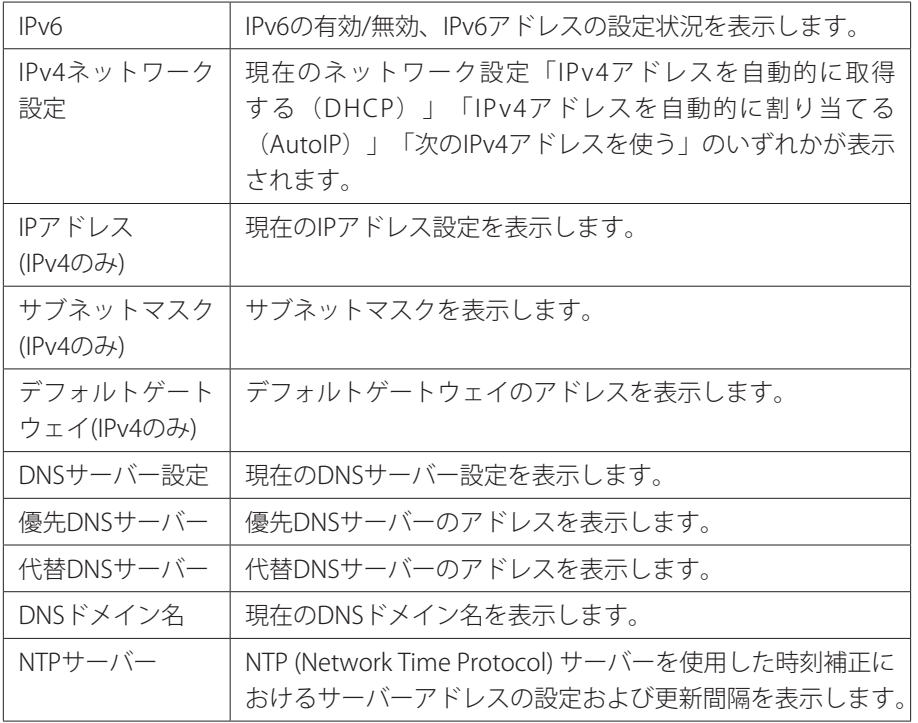

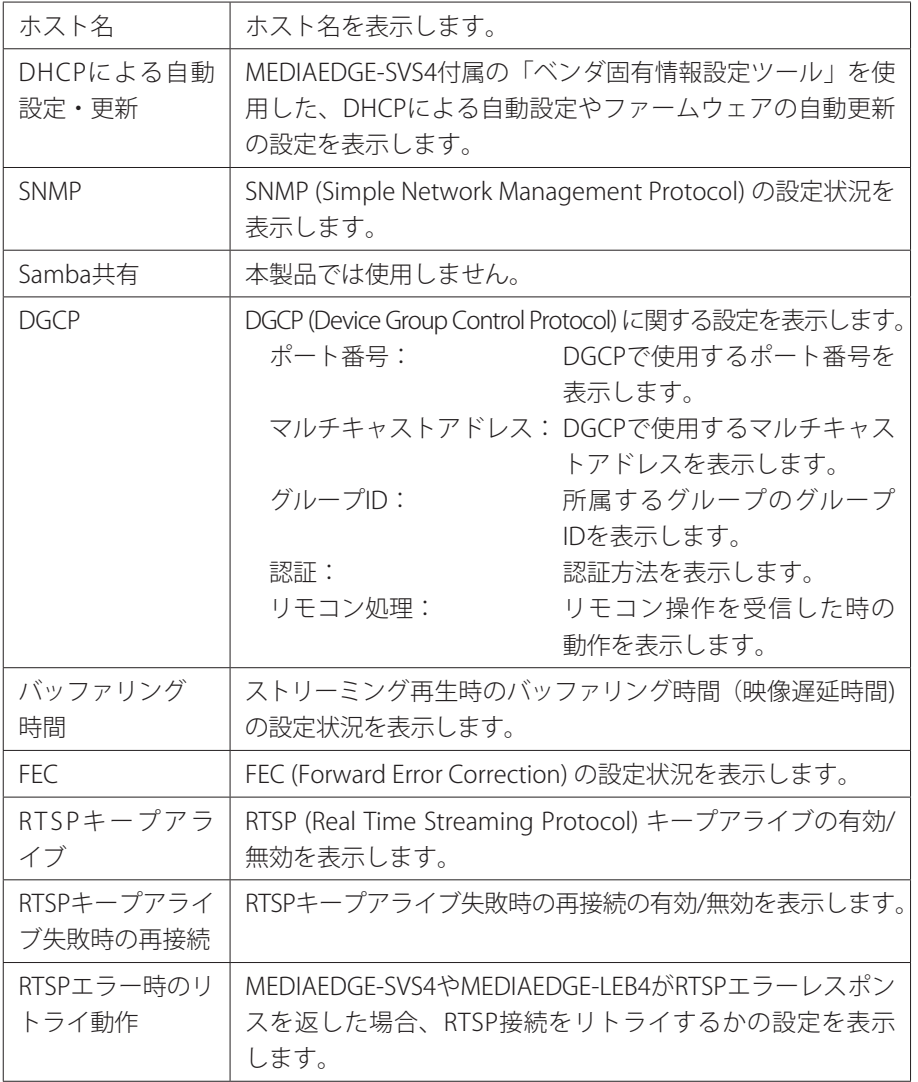

## ●スケジュール

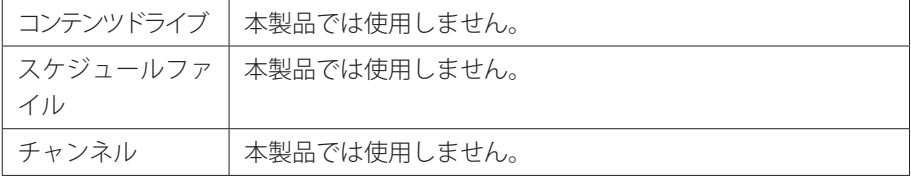

■ 2 ● b ブラウザによる設定

●シリアル

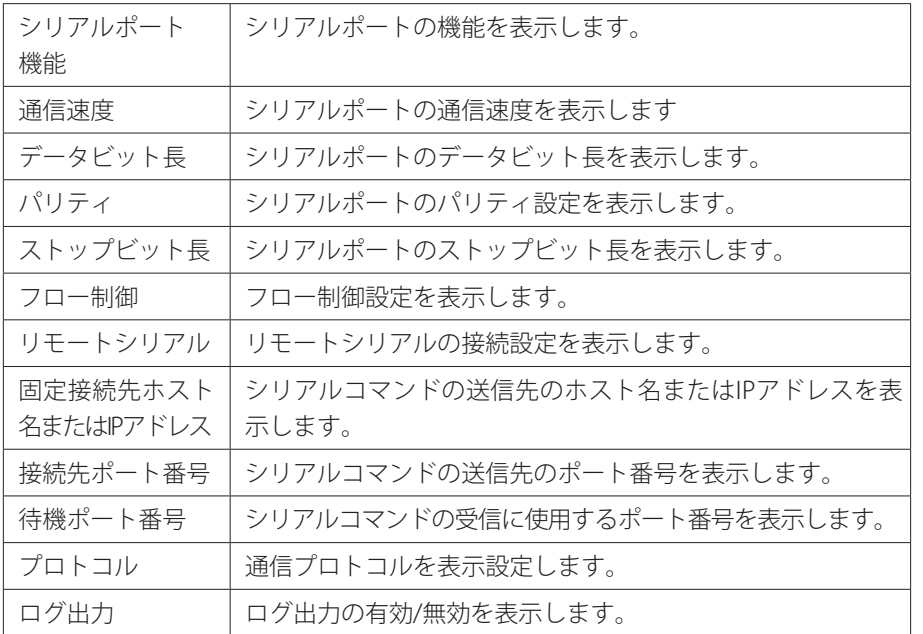

### ●再生モード

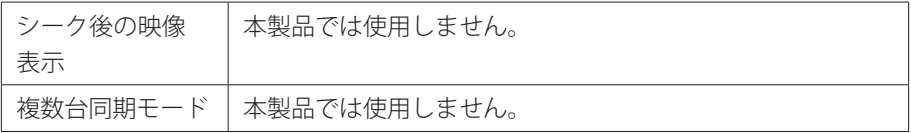

### ●ビデオ出力

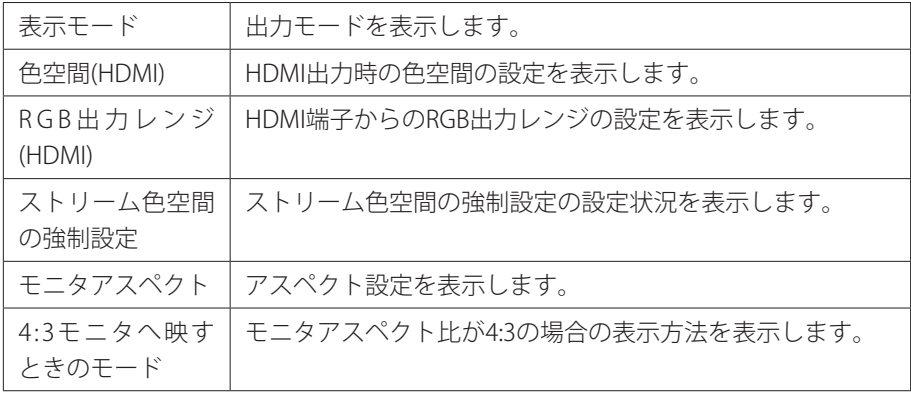

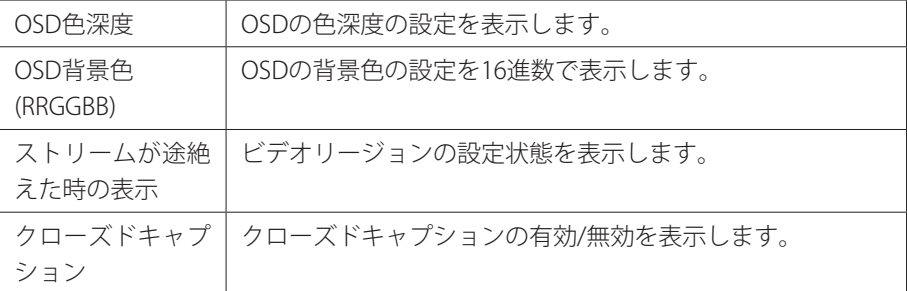

#### ●メニューモード

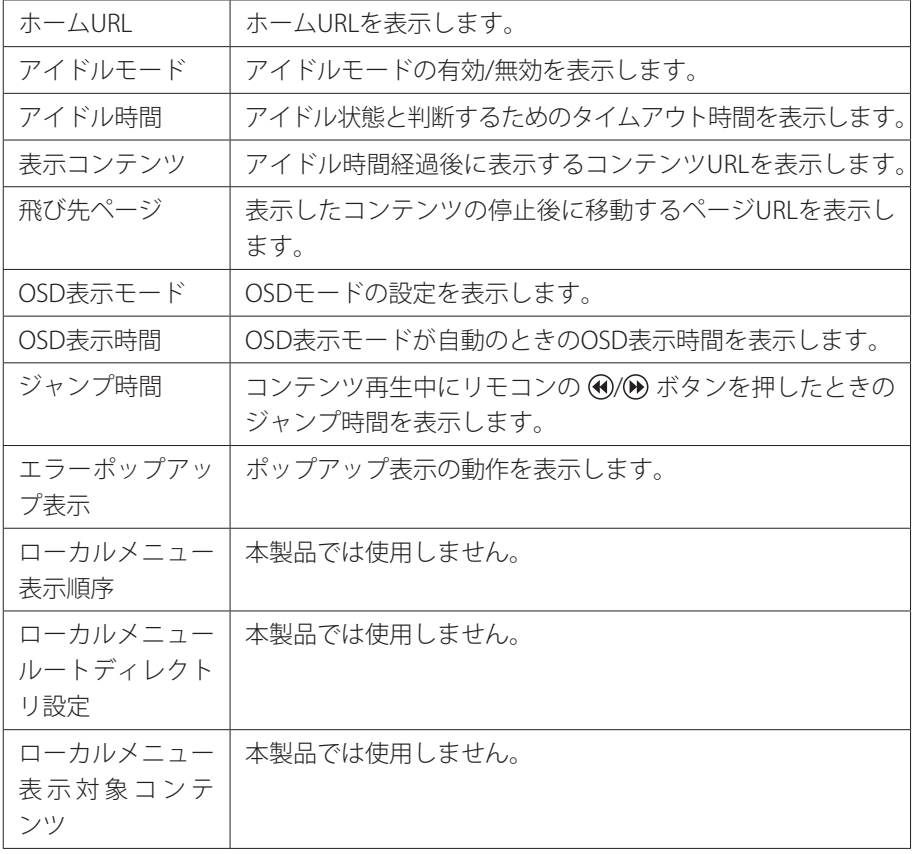

#### ●チャンネルモード

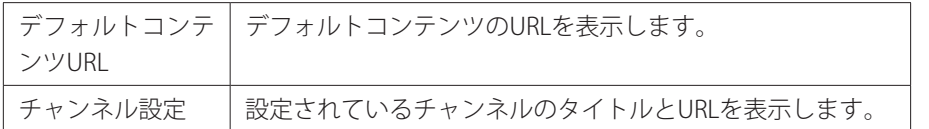

**情報表示 - 状態表示**

MEDIAEDGE-STB4Hの内部ステータスおよび各種ログを表示します。

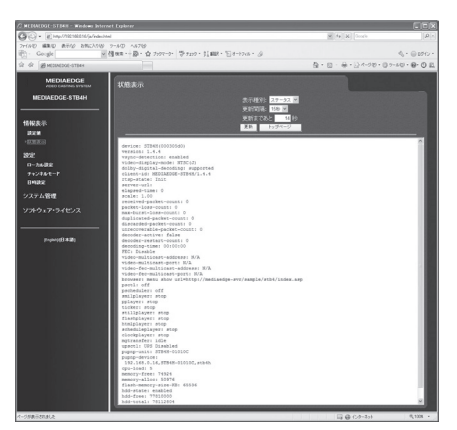

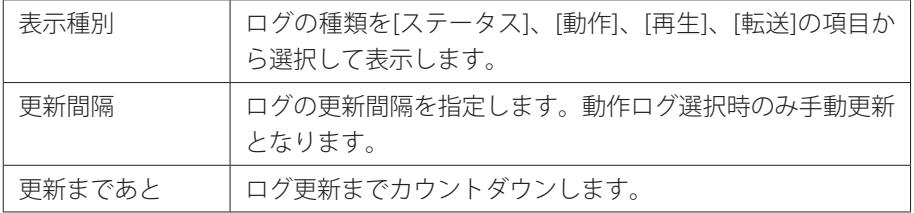

## **設定 ローカル設定/**

ローカル設定画面ではシステムに保存されているローカル設定を変更します。設定 内容を保存する場合、右上の[設定]をクリックし、ユーザー名とパスワードを入力後、 [設定]ボタンをクリックしてください。

\*ユーザー名は、工場出荷時はadminに設定されています。

\*パスワードは、工場出荷時は空白(ブランク)に設定されています。

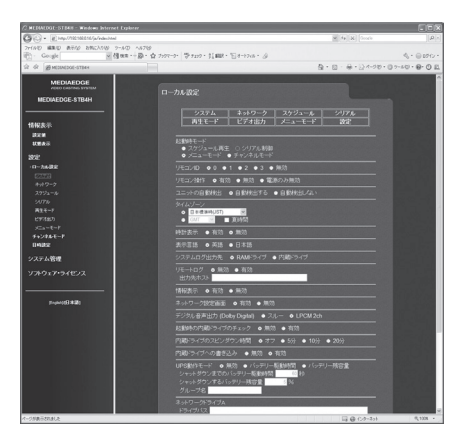

#### ●システム

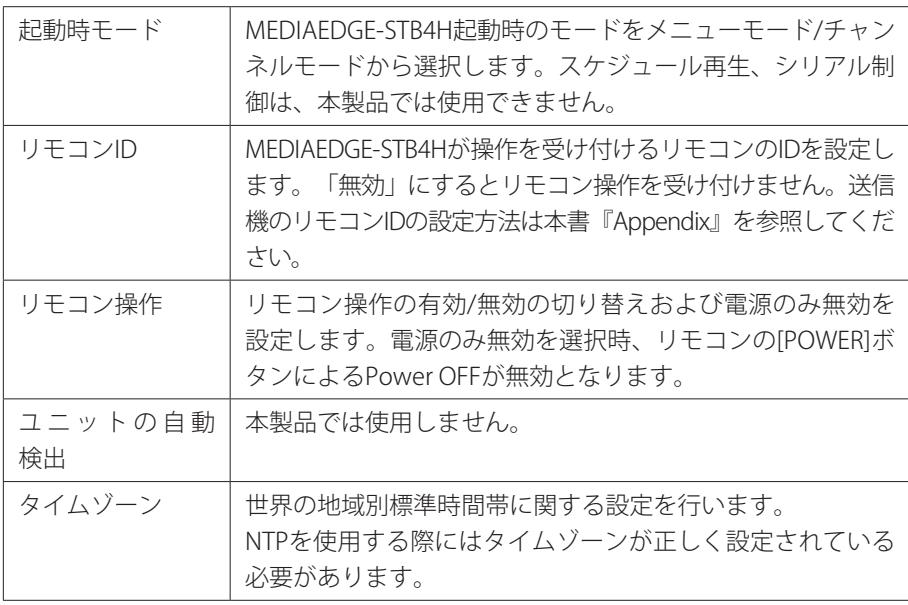

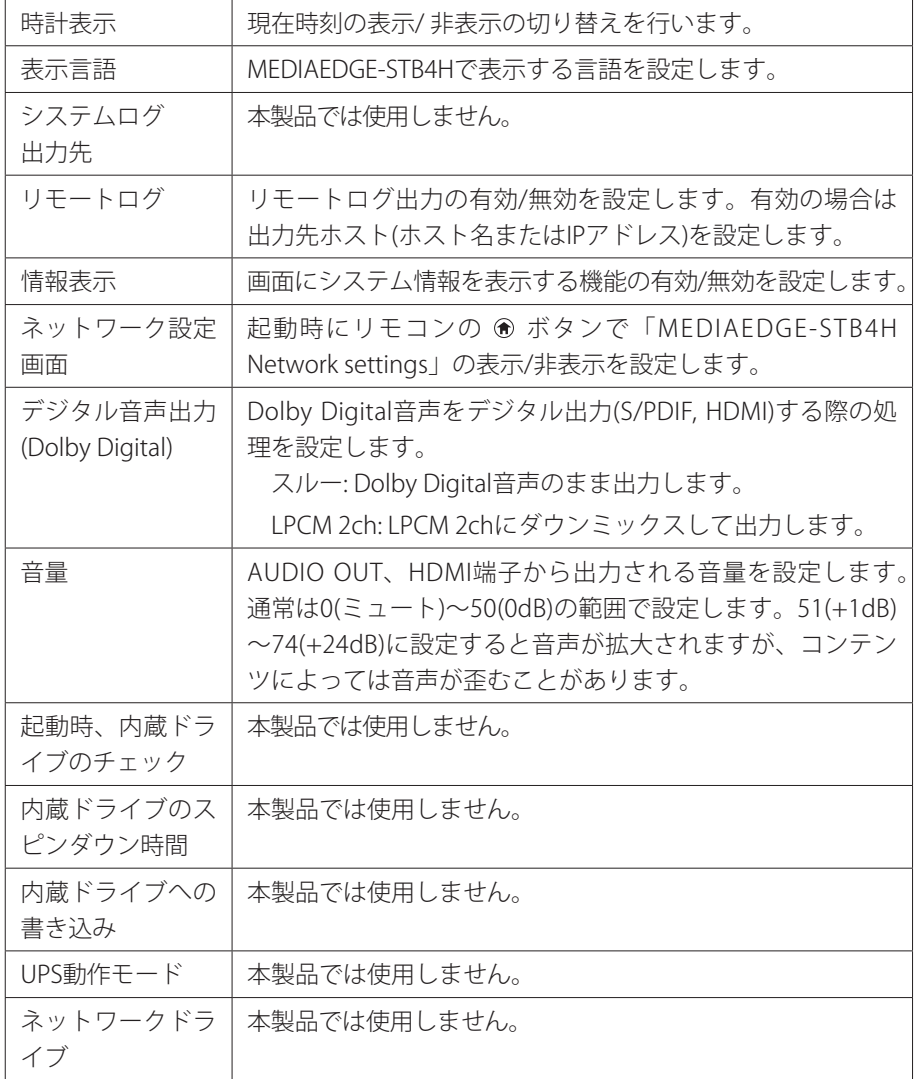

■ webブラウザによる設定

●ネットワーク

| IP <sub>v6</sub>   | IPv6の有効/無効を設定します。                                                                                                    |
|--------------------|----------------------------------------------------------------------------------------------------|
| IPv4アドレス設定         | IPアドレスの取得方法および詳細設定を行います。[次のIPv4<br>アドレスを使う1にチェックをつけた場合、IIPアドレス1、「サ<br>ブネットマスク1および「デフォルトゲートウェイ1の設定が可<br>能となります。                                                                                                    |
| DNSサーバー設定          | DNSサーバーの取得方法および詳細設定を行います。[DNS<br>サーバーのアドレスを自動的に取得する1を選択した場合、<br>DHCPを使用してDNSサーバーのアドレスを取得し、「次の<br>DNSサーバーを使用する1にチェックを付けた場合は、優先<br>DNSサーバー、代替DNSサーバー、DNSドメイン名を設定し<br>ます。                                                                                                    |
| NTPサーバー設定          | NTP (Network Time Protocol) サーバーを利用した時刻補正に<br>ついて設定します。[NTPサーバーのアドレスを自動的に取<br>得する1を選択した場合、DHCPを使用してNTPサーバーのア<br>ドレスを取得し、「次のNTPサーバーを使う1にチェックを付<br>けた場合は、使用するNTPサーバー(サーバー名、またはIPア<br>ドレス)を設定します。更新間隔はINTPサーバーのアドレス<br>を自動的に取得する1、「次のNTPサーバーを使う1のどちらに<br>チェックを付けた場合でも設定する必要があります。 |
| ホスト名               | ホスト名を設定します。                                                                                                    |
| DHCPによる自動<br>設定・更新 | MEDIAEDGE-SVS4付属の「ベンダ固有情報設定ツール」を使<br>用することでDHCPによる自動設定やファームウェアの自動<br>更新を行えます。                                                                                                    |
| <b>SNMP</b>        | ネットワーク接続された機器を一括管理するプロトコルであ<br>るSNMPに関する設定を行います。                                                                                                    |
| Samba共有            | 本製品では使用しません。                                                                                                    |

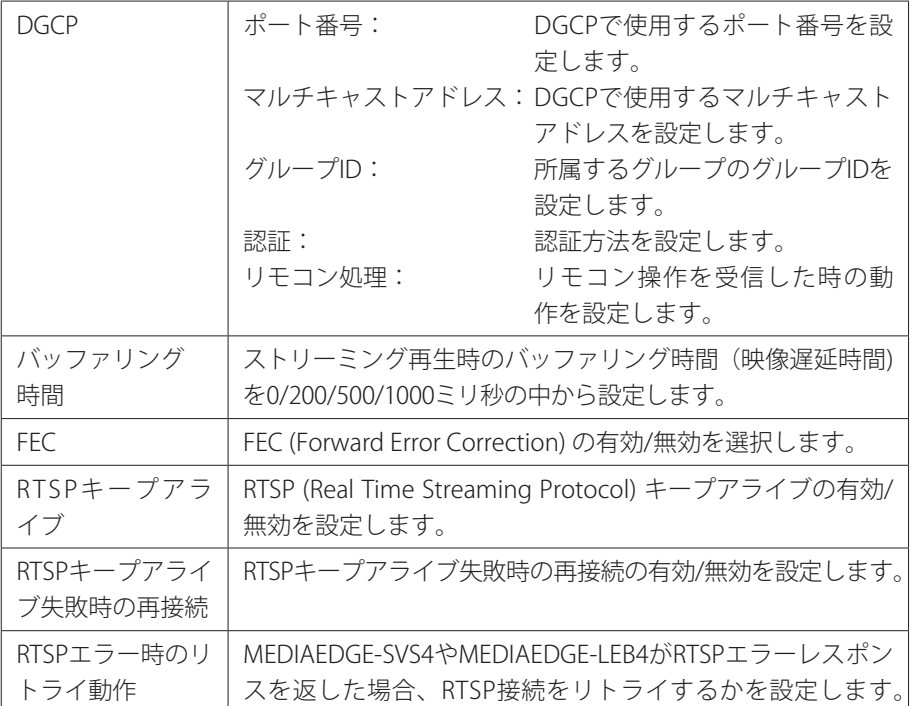

### ●スケジュール

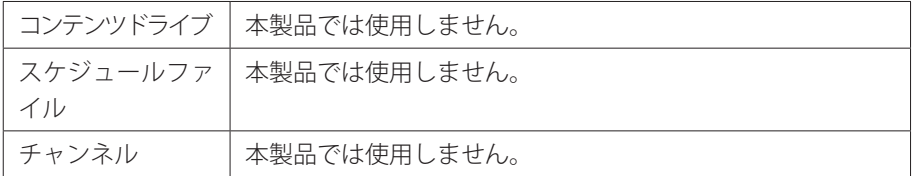

## ●シリアル

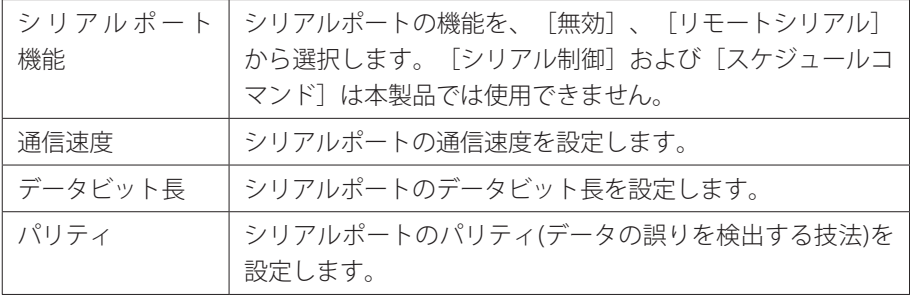

**Chapter 3**

■ w ebブラウザによる設定

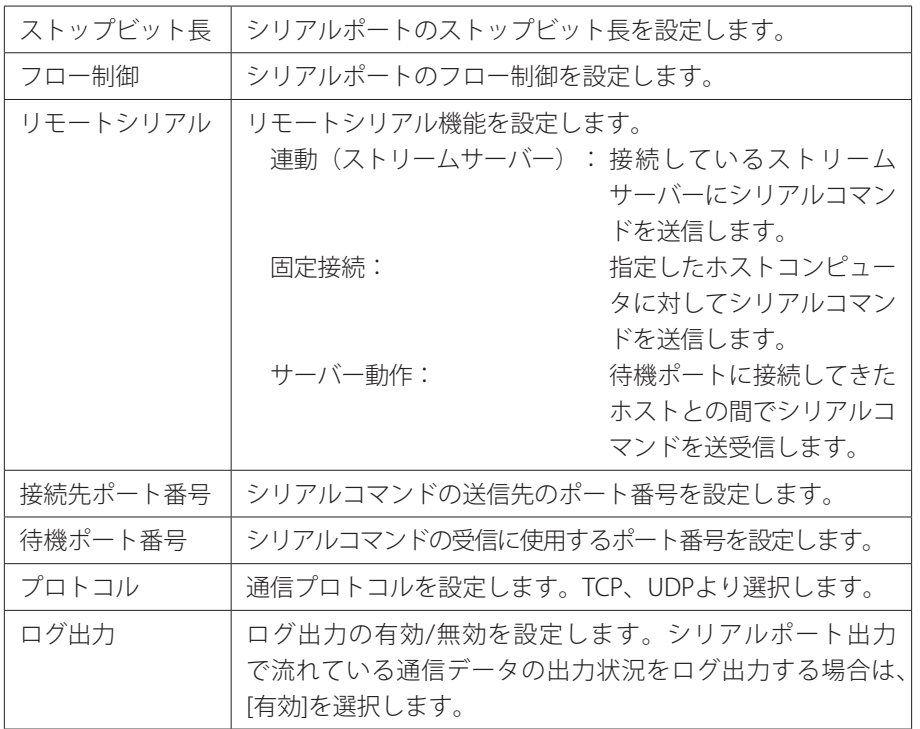

### ●再生モード

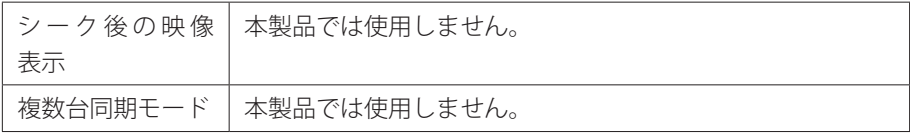

### ●ビデオ出力

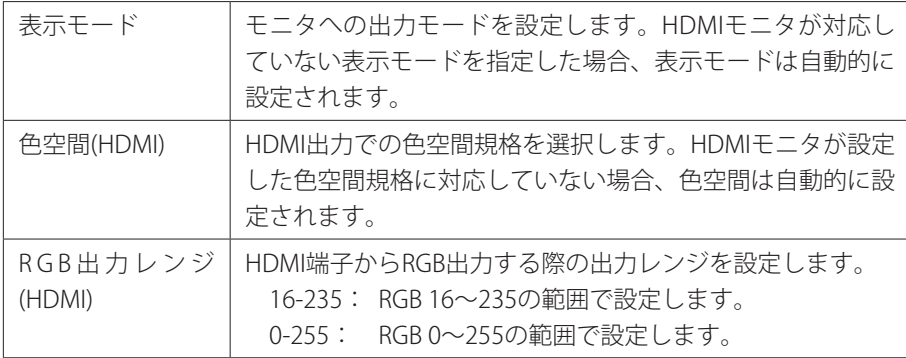

**53**

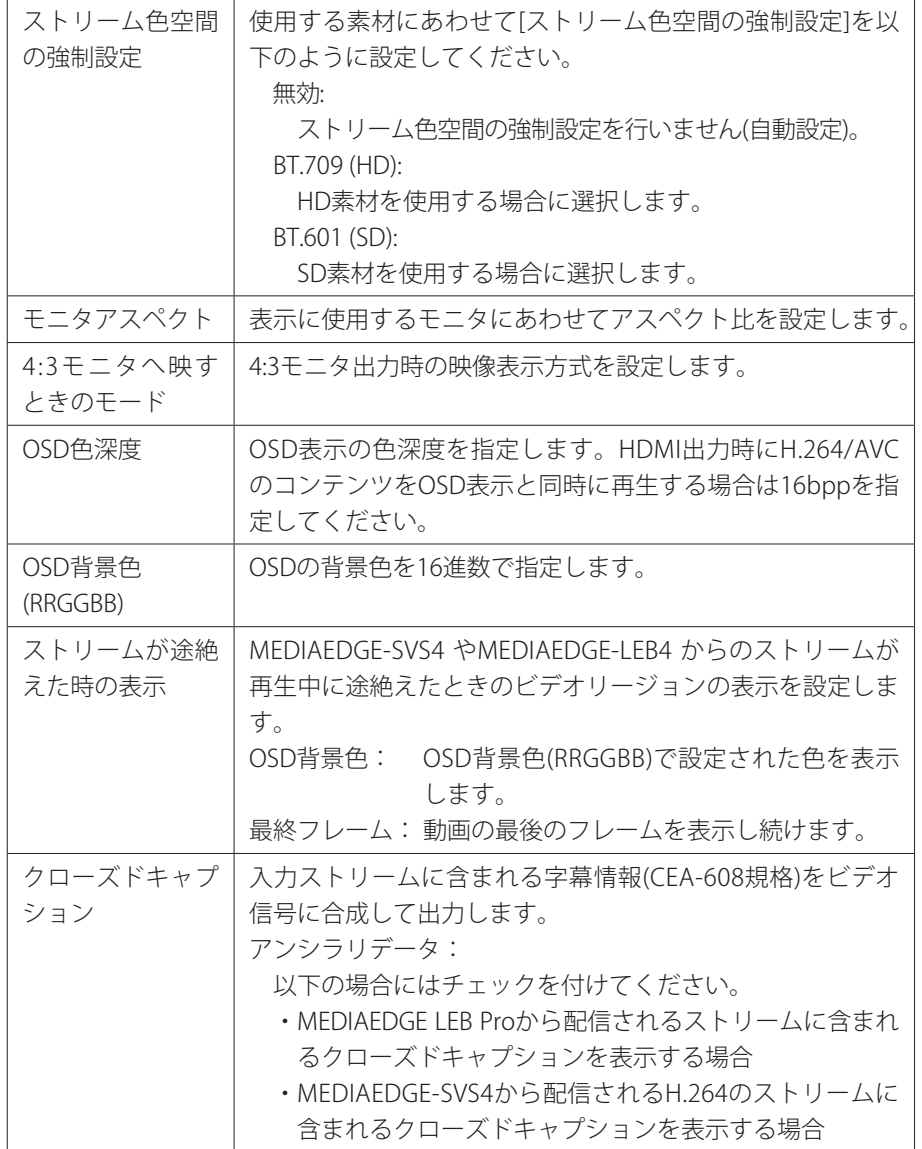

■ webブラウザによる設定

### ●メニューモード

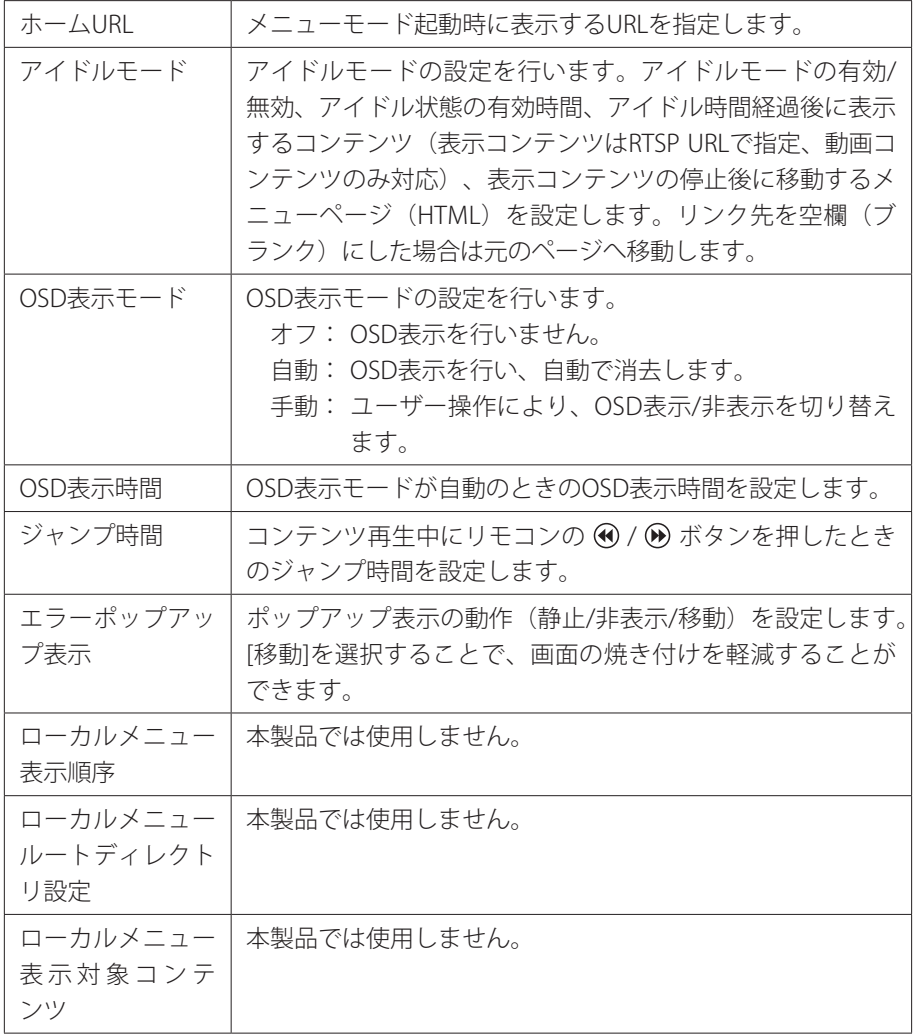

**設定 チャンネルモード/** 

設定内容を保存する場合、右上の[設定]をクリックし、ユーザー名とパスワードを入 力後、[設定]ボタンをクリックしてください。

\*ユーザー名は、工場出荷時はadminに設定されています。

\*パスワードは、工場出荷時は空白(ブランク)に設定されています。

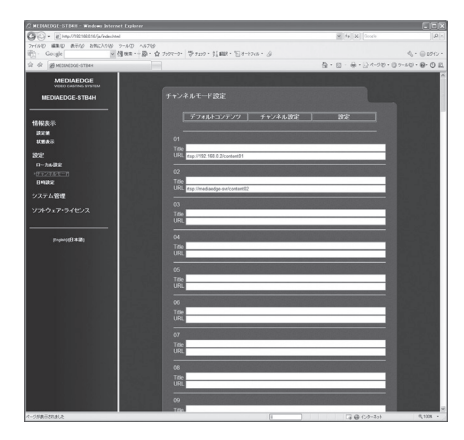

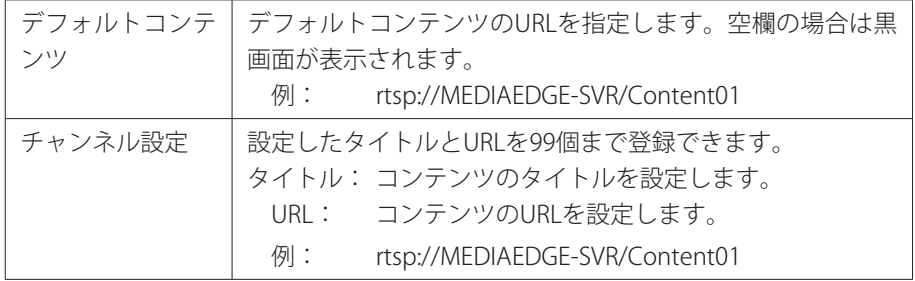

Ⅳ●bブラウザによる設定

## **設定 - 一括設定**

一括設定ファイルにより設定値を一括で設定します。設定を行う場合、ユーザー名と パスワードを入力してください。

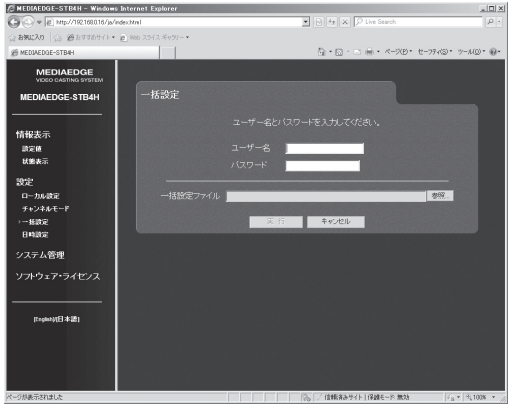

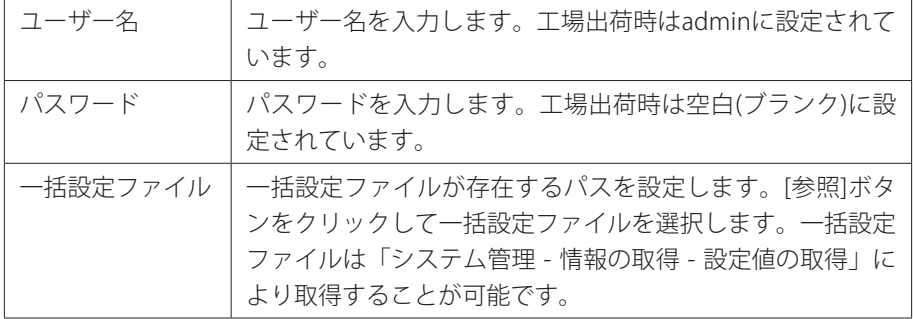

## **設定 - 日時の設定**

日時の設定を行います。設定を行う場合、ユーザー名とパスワードを入力してくだ さい。

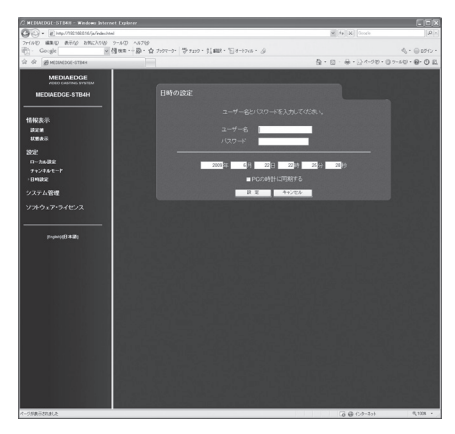

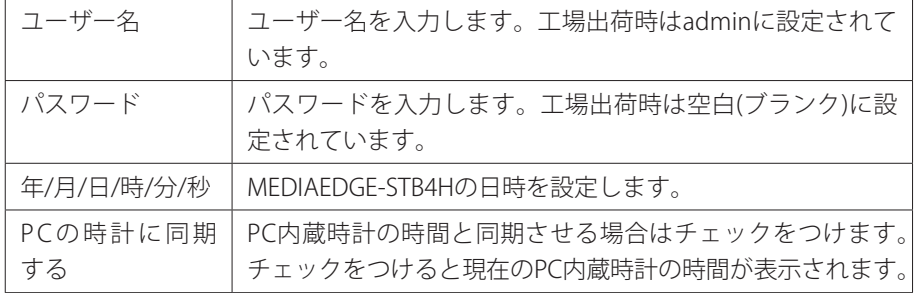

W ebブラウザによる設定

# **システム管理 - 再起動、停止/**

システムの再起動、もしくはシャットダウンを行います。実行する場合、ユーザー名 とパスワードを入力してください。

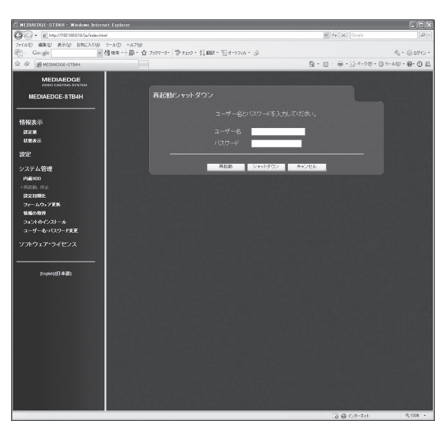

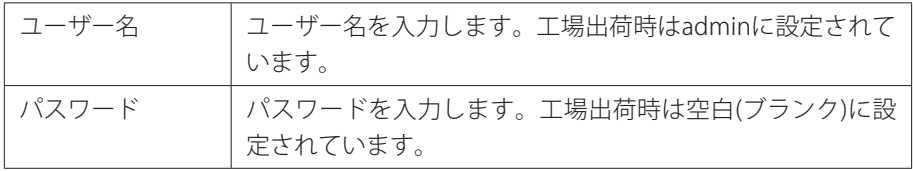

**システム管理 - 設定初期化**

システムを工場出荷時の設定に戻します。実行する場合、ユーザー名とパスワードを 入力してください。

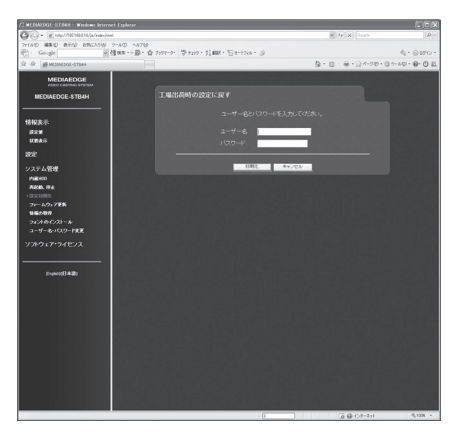

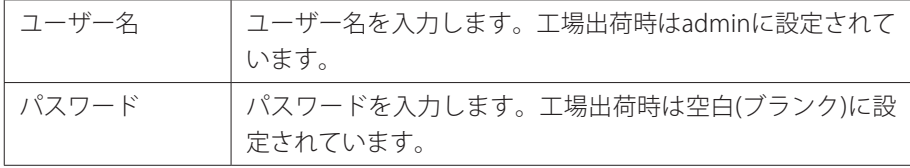

Webブラウザによる設定

·ステム管理 - ファームウェア更新/

ファームウェアを更新します。ファームウェアの更新を行う場合、ユーザー名とパス ワードを入力してください。

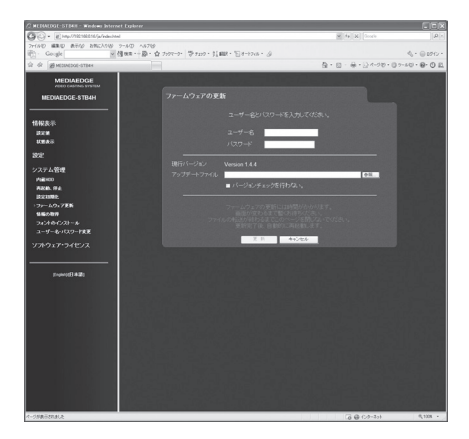

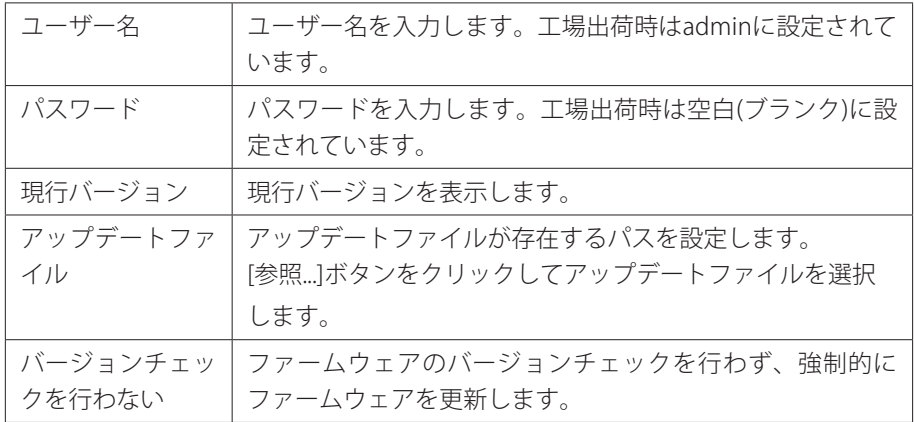

**<sup>注</sup> <sup>意</sup>** [ファームウェアの更新]画面で「バージョンチェックを行わない」にチェック を付けることでファームウェアのバージョンを下げることができます。この 場合は必ず"stb4h\_full\_x.x.x.system"のように"full"と表記されているファーム ウェアを使用してください。

**システム管理 情報の取得/** 

MEDIAEDGE-STB4Hの設定やログをファイルとして出力します。実行する場合、ユー ザー名とパスワードを入力してください。

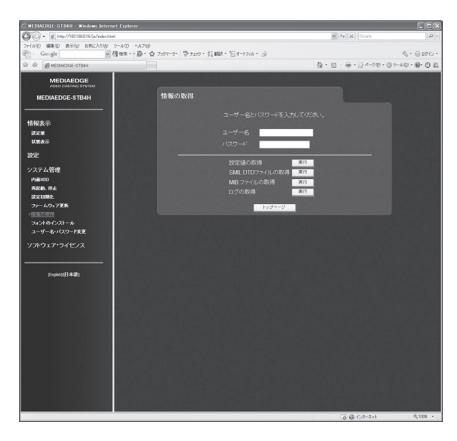

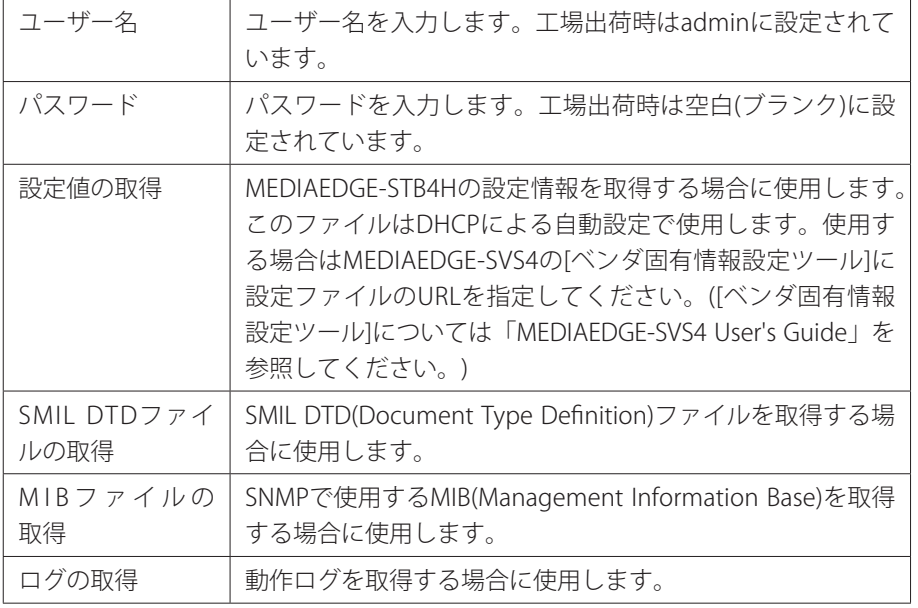

W ebブラウザによる設定

**システム管理 - フォントのインストール**

MEDIAEDGE-STB4Hへのフォントのインストールを行います。実行する場合、ユー ザー名とパスワードを入力してください。

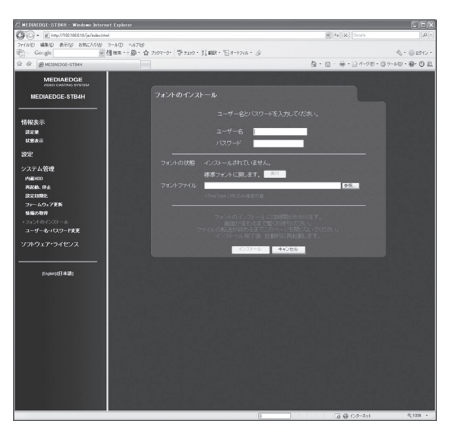

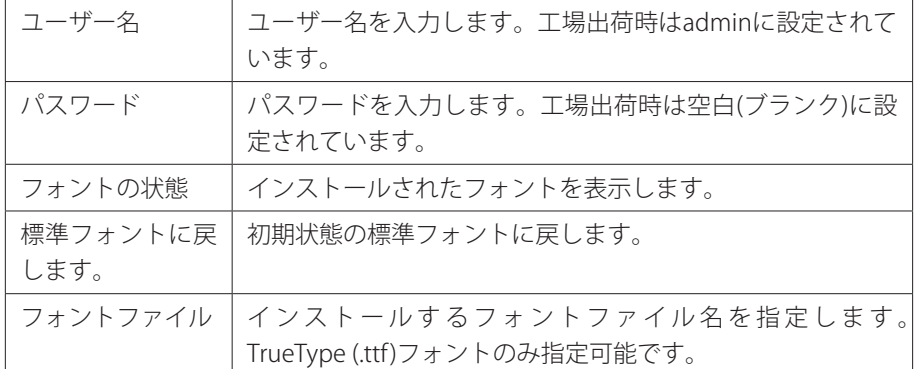

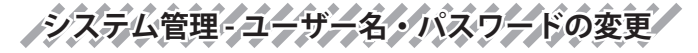

ユーザー名・パスワードを変更します。変更を行う場合、ユーザー名とパスワードを 入力してください。

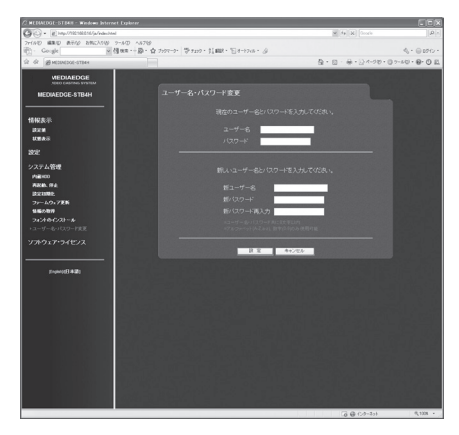

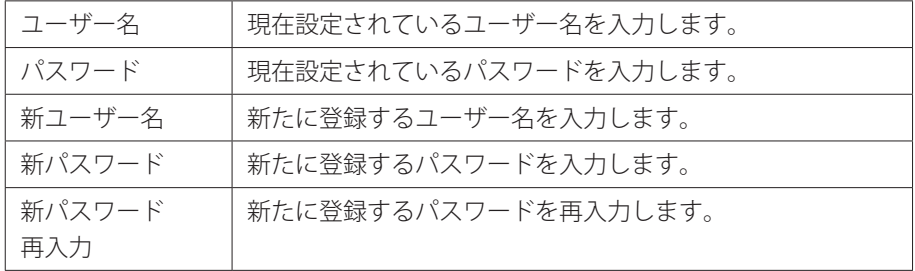

**ソフトウェア・ライセンス**

本システムで使用しているソフトウェアのライセンス情報を表示します。

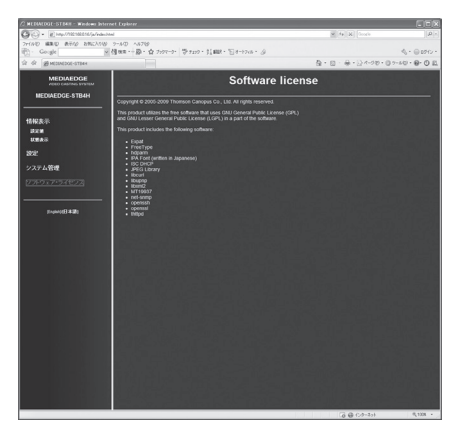

**<sup>注</sup> <sup>意</sup>**

## **2 ファームウェアのアップデート**

## 2-1 Webブラウザによるアップデート

(1) MEDIAEDGE-STB4Hと接続するPCにファームウェアをコピーします。

- (2) Webブラウザを使い、MEDIAEDGE-STB4H Webコンソールを呼び出します。
- (3) ファームウェアの更新を選び、ファイルを指定して更新を行います。
- (4) 更新完了後、MEDIAEDGE-STB4Hは自動的に再起動します。

[ファームウェアの更新]画面で「バージョンチェックを行わない」にチェック を付けることでファームウェアのバージョンを下げることができます。この 場合は必ず"stb4h\_full\_x.x.x.system"のように"full"と表記されているファーム ウェアを使用してください。

## 2-2 DHCPによるアップデート

MEDIAEDGE-SVS4付属の[ベンダ固有情報設定ツール]を使用して、MEDIAEDGE-STB4Hの起動時に自動的にファームウェアをアップデートすることができます。詳細 はMEDIAEDGE-SVS4付属のマニュアルを参照してください。

**<sup>注</sup> <sup>意</sup>** ・アップデート中にコンテンツの再生やリモコン操作などを行わないでくだ さい。

・アップデート中にMEDIAEDGE-STB4Hの電源を絶対に切らないでください。
### **3 メンテナンスモード**

### 3-1 メンテナンスモードとは

MEDIAEDGE-STB4Hのメンテナンスモードは、前項「2 ファームウェアのアップデー ト」においてファームウェアの更新に失敗し、MEDIAEDGE-STB4Hが正常に起動しな くなった場合、もしくは[ユーザー名・パスワードの変更]画面で変更したユーザー名 やパスワードを忘れてしまった場合などの緊急復旧用プログラムです。 ファームウェアの更新では通常の更新ファイルではなく、メンテナンスモード専用の

更新ファイルを使用します。

## **接続と設定**

**<sup>注</sup> <sup>意</sup>**

- (1) RS-232Cポートを備えるコンピュータとMEDIAEDGE-STB4Hをシリアルクロス ケーブルを使って接続します。
- (2) コンピュータ上でターミナル通信ソフトを起動してください。 通信パラメータは以下のとおりです。

ボーレート: 115200bps データビット長: 8ビット ストップビット長: 1 パリティ: なし フロー制御: なし

・メンテナンスモードを使用する際、本書に記載された以外の操作は行わな いでください。予期しない操作によりファームウェアが壊れる恐れがあり ます。

**起動方法**

電源が投入されている状態で、リセットを押し続けてください。しばらくすると、 ターミナル通信ソフトの画面上にPOLARIS login:と表示されます。

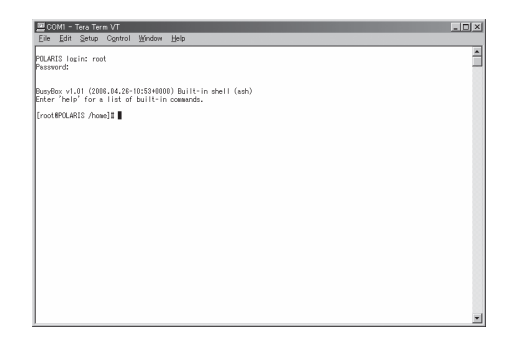

(1) この状態で以下のように入力してください。

```
POLARIS login: root
Password: polaris
```
※ パスワードを入力しても画面上には何も表示されません。

(2)ターミナル通信ソフトの画面上に以下のように表示されます。

Busybox v1.01 (2006.04.26-10:53+0000) Built-in shell (ash) Enter 'help' for a list of built-in commands.

[root@POLARIS/home]#

※ ユーザー名やパスワードを正しく入力していない場合は、手順1の画面が繰り返し表 示されます。

3-2 ファームウェアの復旧 **IPアドレスの設定** DHCPが使用可能でない場合、IPアドレスを設定します。 ※ここでは設定するIPアドレスが192.168.0.16の場合を例に説明しています。 ※DHCPが使用可能な場合は、DHCPによりIPアドレスが割り当てられています。

(1) 以下のように入力し、IPアドレスを設定してください。

[root@POLARIS /home]# ifconfig eth0 192.168.0.16

(2)IPアドレスを確認する場合は、以下のように入力してください。

[root@POLARIS /home]# ifconfig

**ファームウェアのダウンロード**

WebサーバーもしくはFTPサーバーからメンテナンスモード更新用のファームデータ をダウンロードします。

※ここではファームウェアが格納されているFTPサーバーのIPアドレスが192.168.0.2の場合を例に 説明しています。

(1) 以下のように入力し、ファームウェアをダウンロードしてください。

[root@POLARIS /home]# cd /tmp [root@POLARIS /tmp]# wget ftp://192.168.0.2/stb4h\_mnt.x.x.x.tgz

※ x.x.x はバージョン番号です。

**ファームデータの復旧**

ファームウェアの復旧を行います。

(1) 以下のように入力し、ファームウェアを復旧してください。

```
[root@POLARIS /tmp]# tar zxvf stb4h_mnt.x.x.x.tgz
[root@POLARIS /tmp]# ./up
```
※再び「root@POLARIS /tmp]#と表示されるまで操作を行わないでください。

**システムの再起動** 

システムを再起動します。

(1) 以下のように入力し、システムを再起動してください。

[root@POLARIS /tmp]# reboot

### 3-3 ユーザー名・パスワードを忘れてしまった場合

ユーザー名もしくはパスワードを忘れてしまった場合には、MEDIAEDGE-STB4Hを工 場出荷時の設定に戻すことができます。初期化完了後、ユーザー名はadmin、パス ワードは空白(ブランク)となります。初期化完了後は通常モードで起動してください (ユーザー名、パスワード以外の設定値も初期化します)。

(1) 以下のように入力し、MEDIAEDGE-STB4Hを初期化します。

[root@POLARIS /home]# setdef

**MEDIAEDGE-STB4H**

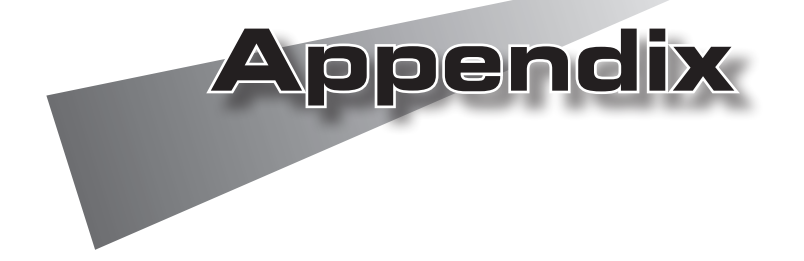

### **1 制限事項**

- ・MEDIAEDGE-STB4HでHDとSDコンテンツのシームレス再生を行うと、内蔵のMPEG デコーダデバイスが停止(ハングアップ)する可能性があります。
- ・MPEG-2/H.264など圧縮形式の異なるコンテンツ間のシームレス再生は対応できま せん。
- ・MPEG-1の再生は対応していません。
- ・H.264と静止画、Flash、HTML、テロップの混在表示を行うとOSD表示が正しく行 われないことがあります。この場合は[設定-ローカル設定]-[ビデオ出力]の"OSD色 深度"を"16bpp"に設定してください。
- ・1つのRTP(Real-time Transport Protocol)に格納するTSパケット数が7~31のとき、 FEC処理時の再生可能最大ビットレートは15Mbpsで、TSパケット数が32以上のと きはFEC処理時の再生可能最大ビットレートが25Mbpsです。
- ・FEC有効時はストリームサーバーの設定により再生遅延が大きくなることがありま す(RTPに格納するTSパケット数、FECパラメータなどに依存します)。また、RTPの TSパケット数やFECパラメータの数値を大きくすると、内部メモリの不足によりコ ンテンツ再生が正常に行われない場合があります。

# **2 ハードウェア仕様**

### **MEDIAEDGE-STB4H**

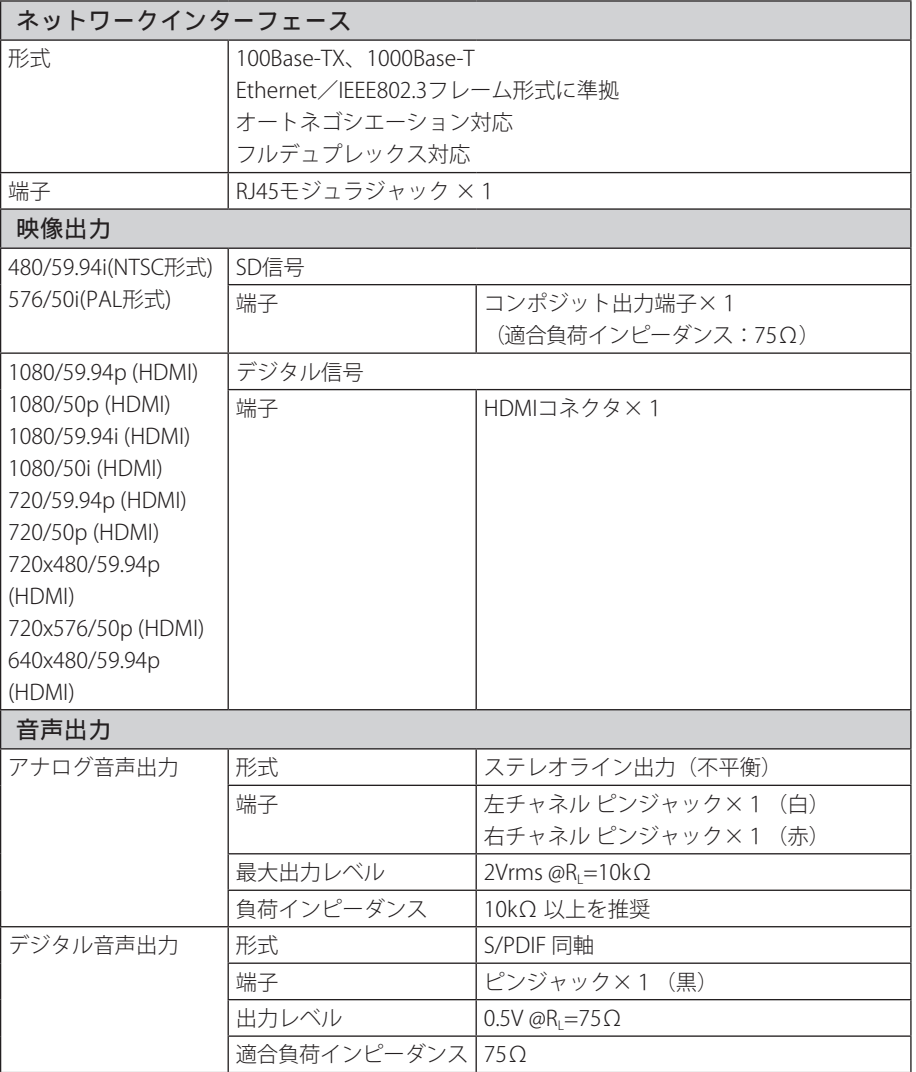

#### **Appendix**

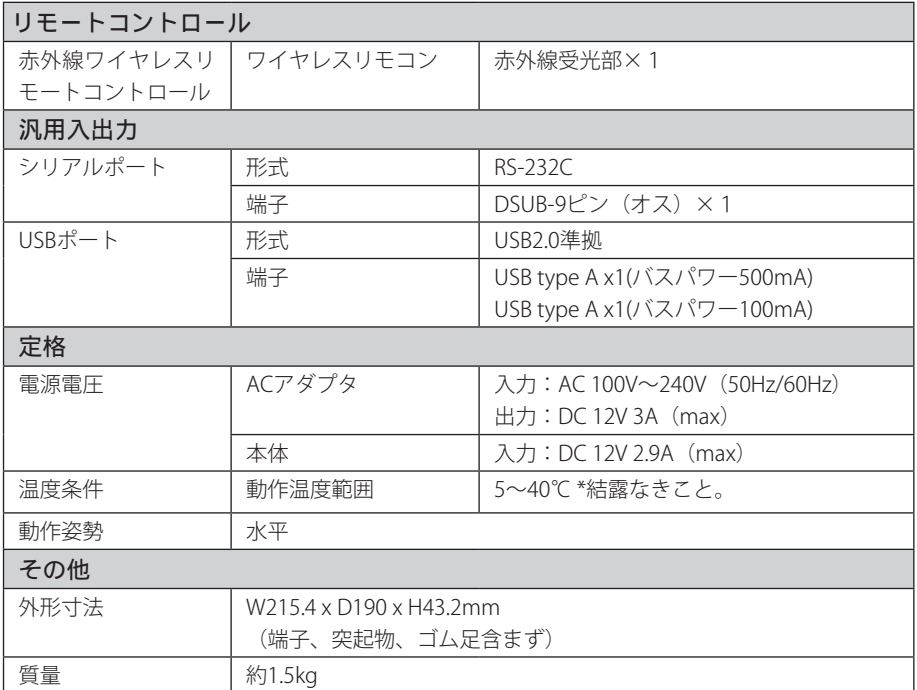

ハードウェア仕様

#### ●MEDIAEDGE-STB4H 本体

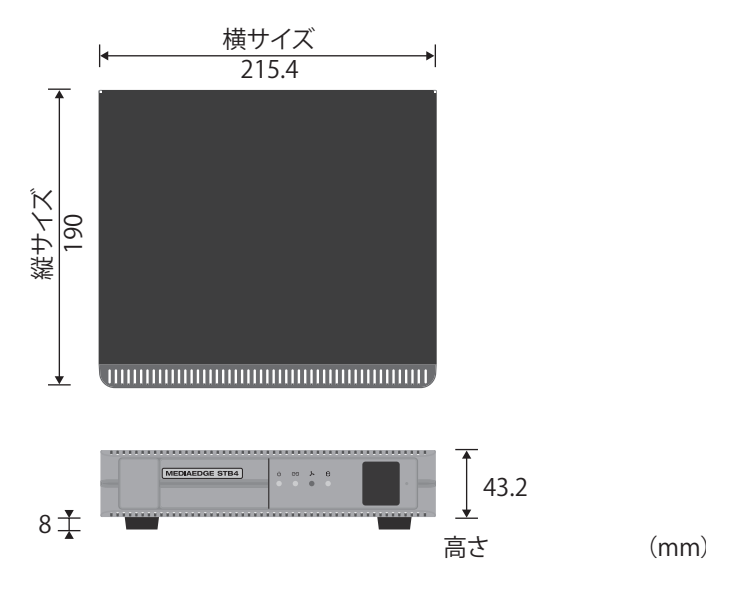

※空冷ファンの吸気、排気を妨げないよう空間を設ける事。

●ACアダプタ

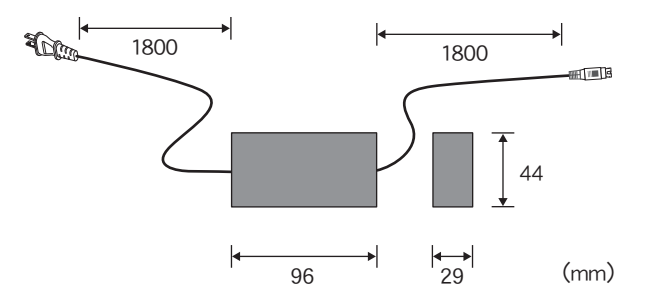

### **3 リモコンIDの設定**

各リモコンにIDを0番から3番まで、割り当てることができます。IDの割り当ては電 池ケースをとりはずした場所にあるディップスイッチで設定します。

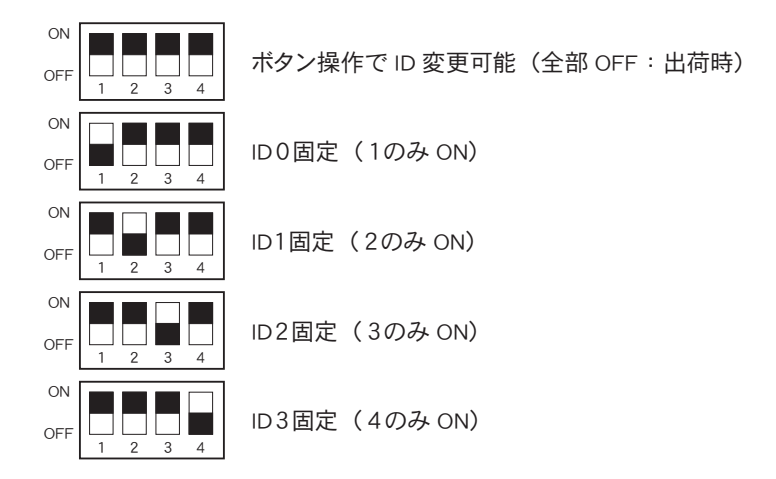

ボタン操作でのID割り当てにはリモコンの0~3までの数字ボタンと (V) ボタンを 使用します。工場出荷時のIDは0番に設定されています。ここではIDを2番に設定す る手順を例に説明します。

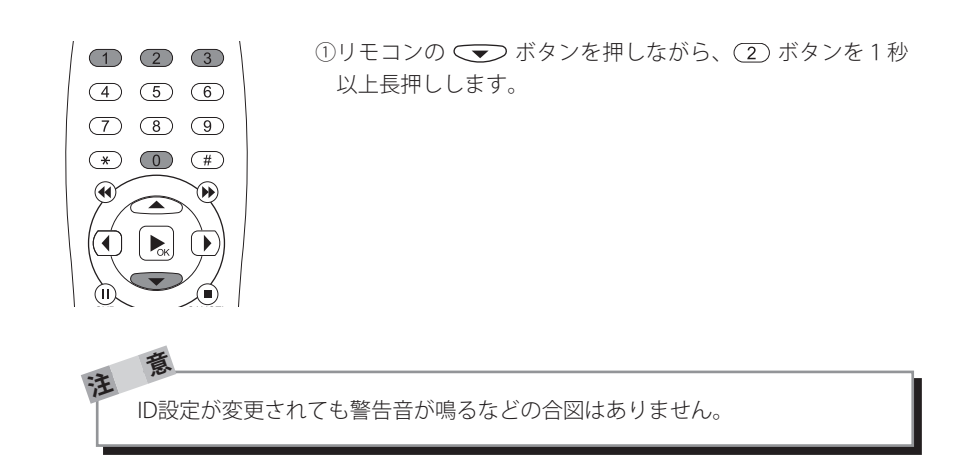

# **4 コネクタピン配置**

## **100Base-TX/1000Base-T Ethernet(LAN)**

RJ45

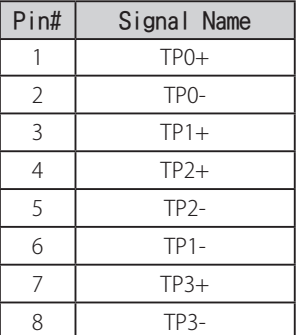

12345678 **TITULITIE** 

#### **Appendix**